Banka Ekonomike

**Manuali për përdorimin e Platformës E-banking për Klient**

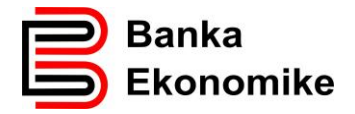

# Përmbajtja:

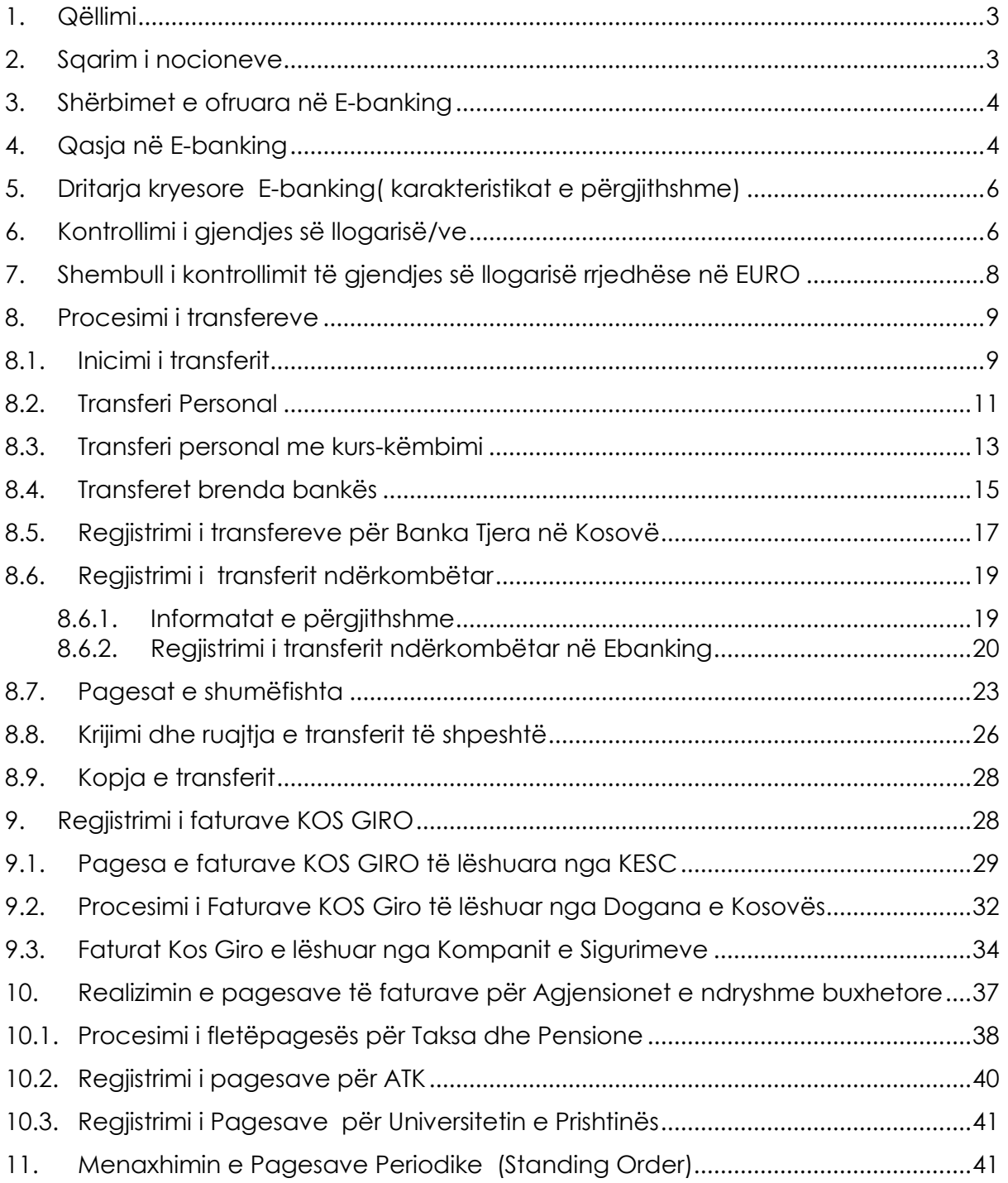

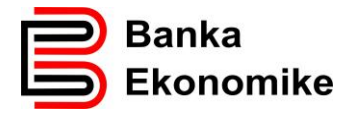

## <span id="page-2-0"></span>**1. Qëllimi**

Qëllimi i i këtij manuali është të informoheni për përdorimin e platformës E-banking të Bankës Ekonomike. Në këtë manual mund të gjeni veçorit kryesore të platformës, që nga qasja deri te përdorimi i shërbimeve bankare.

Për çdo pyetje eventuale gjatë përdorimit të platformës E-banking, ju lutem na kontaktoni në shërbimin tonë të thirrjeve (24/7) në numrat:

+381 38/500 500

+386 49/733 322

## <span id="page-2-1"></span>**2. Sqarim i nocioneve**

**Për tu konfirmuar**: transferet për të cilat nevojitet konfirmimi i përdoruesve të tjerë. Ky seksion përmban transferet vetëm nëse ato i përkasin një kontrate ku përdoruesit nuk kanë autorizim për të nënshkruar vetë. Është e mundur të konfirmohen disa transfere në të njëjtën kohë duke i përzgjedhur ato dhe duke klikuar në Detajet e përzgjedhura. Lista e punës paraqet transferet që mund të konfirmohen. Është e mundur që të konfirmohen transferet një nga një apo të gjitha së bashku, varësisht nga kufizimet dhe autorizimet e aplikueshme.

**Në pritje**: transferet me një datë të ardhshme të ekzekutimit. Këto transferet do të procesohen në mëngjesin e datës së caktuar

**Në proces**: transferet që janë duke u procesuar ose janë në fazën e verifikimit nga Transferet ndërkombëtare normalisht kanë statusin "aktuale" për disa orë para se ato të ekzekutohen.

**Ekzekutimi**: transferet që janë procesuar dhe regjistruar në mënyrë korrekte.

Ju lutem vini re: ekzekutimi i transferet gjithmonë varet nëse ka fonde të mjaftueshme në llogarinë përkatëse si dhe nga kushtet teknike të sistemeve të ndryshme të përfshira. Prandaj mund te ndryshoj kohëzgjatja për procesim.

**Të anuluara**: transferet e anuluara nga përdoruesi ose nga sistemi. Në rastin e fundit, transferi i anuluar do të jetë subjekt i mesazhit që shfaqet ne Faqen kryesore në seksionin e mesazheve.

Mund të filtrohet lista sipas llogarisë që do të debitohet, llojit, pagesës së vetme/të shumëfishtë, shumës dhe datës. Ju mund të zgjidhni një ose më shumë transfere për të marrë një listë të transfereve. Disa transfere kanë një sërë veprimesh shoqëruese, të cilat varen nga statusi i saj: detaje, kopjo, ndrysho, anulo. Ju mund t'i shikoni këto veprime duke klikuar në ikonën pranë transferit.

Mundeni të zgjidhni një transfer të vetme (duke klikuar në ikonën Lloji ose në kutinë në anën e majtë) ose një numër të transfereve dhe të shihni detajet relevante. Nga lista e detajeve, mundeni të kryeni operacione të ndryshme, varësisht nga statusi i transfereve.

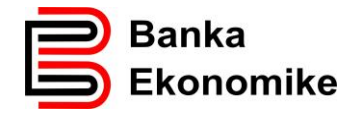

## <span id="page-3-0"></span>**3. Shërbimet e ofruara në E-banking**

Platforma E-banking e Bankës Ekonomike është e zhvilluar në përputhje me nevojat dhe kërkesat e klientëve. Me shërbimin E-banking nuk do të keni nevojë të vini në Degët e bankës për të marrë informata për lëvizjet finanaciare në llogaritë e juaja apo të iniconi transfer parash brenda dhe jashtë vendit apo të kryeni pagesat e faturave të ndryshme ( Kos Giro apo Pagesat e taksave).

Për tu qasur në platformën E-banking, mjafton të keni qasje në internet dhe ti keni kredencialet e nevojshme, të specifikuar me poshtë për qasje në E-banking dhe mund ti kryeni të gjitha shërbimet bankare në përputhje me Kushtet e përgjithshme të bankës.

Platforma E-banking ju mundëson kryerjren e këtyre shërbimeve bankare:

- Kontrollimin e gjendjes së llogarive bankare
- Regjistrimin e transferit personal (brenda llogarisë së të njëjtit klient)
- Regjistrimin e transferit për klient brenda Bankës Ekonomike
- Regjistrimin e transferit për klient të bankave tjera në Kosovë
- Regjistrimin e pagesës së faturës KOS GIRO
- Regjistrimin e pagesës së faturës për agjensionet e ndryshme buxhetore të Kosovës
- Regjistrimin e transferit ndërkombëtar
- Regjistrimin e transfereve të shumëfishta (e përshtatshme për pagesën e pagave)
- Menaxhimin e Pagesave Periodike (të njohura edhe Standing Order)
- Krijimin dhe ruajtjen e shablloneve të transfereve
- Kopjimin e transferit

Përveq këtyre funksioneve operacionale, platforma E-banking ju mundëson menaxhim fleksibil të platformës, ku ju vet mund ti parametrizoni disa funksione, si gjuha, paraqitja e llogarive në dritaren kryesore duke klikuar në butonin **EXPARAMETRAT +** 

për parametrizim personal të dritares. Profilet e përdoruesve, janë dizajnuar në përputhje të plotë me standardin e niveleve të autorizimit në bank, dhe ju mund të përcaktoni profilin me të drejta të plota apo të limituara për personin që dëshironi ta autorizoni në E-banking.

#### <span id="page-3-1"></span>**4. Qasja në E-banking**

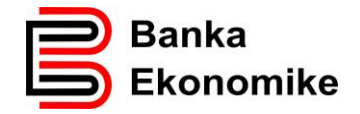

Qasje në E-banking kanë të gjithë klientët që kanë nënshkruar kontratën për shërbimin e E-bankingut në njërën nga Degët e Bankës Ekonomike. Për tu qasur në platformën E-banking duhet të hapni faqen e siguruar dhe të çertifikuar nga Banka Ekonomike në internet:

[https://E-banking.bekonomike.com](https://ebanking.bekonomike.com/)

Për tu kyqur në e-banking duhet të klikoni në linkun e paracaktuar, ku do të shfaqet dritarja në vijim:

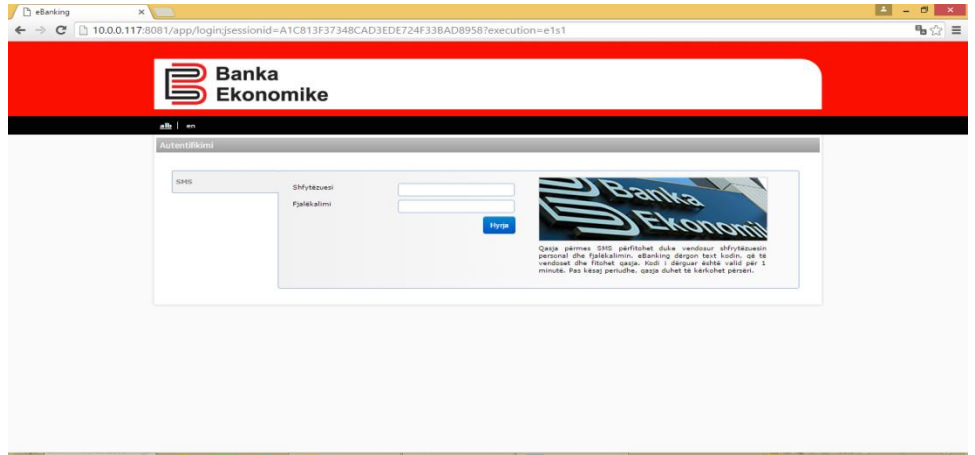

Në rubrikën Shfrytëzuesi dhe Fjalëkalimi duhet të vendosni kredencialet që i keni marrë në bankë, dhe pasi të shtypni butonin "Hyrja",

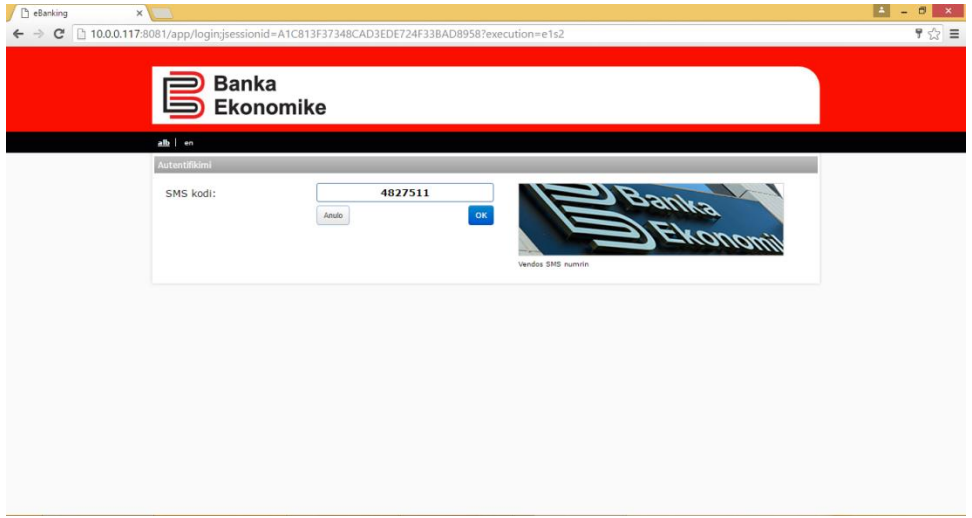

Pastaj kërkohet vendosja e kodit secret të cilin do ta pranoni në telefonin tuaj mobil që e keni deponuar në Bankë, shenoni kodin e pranuar dhe klikoni në butonin "OK", dhe pastaj hapet dritarja krysore E-banking e cila duket si në figurën me poshtë:

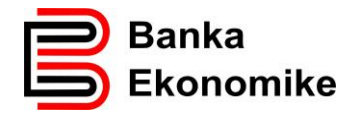

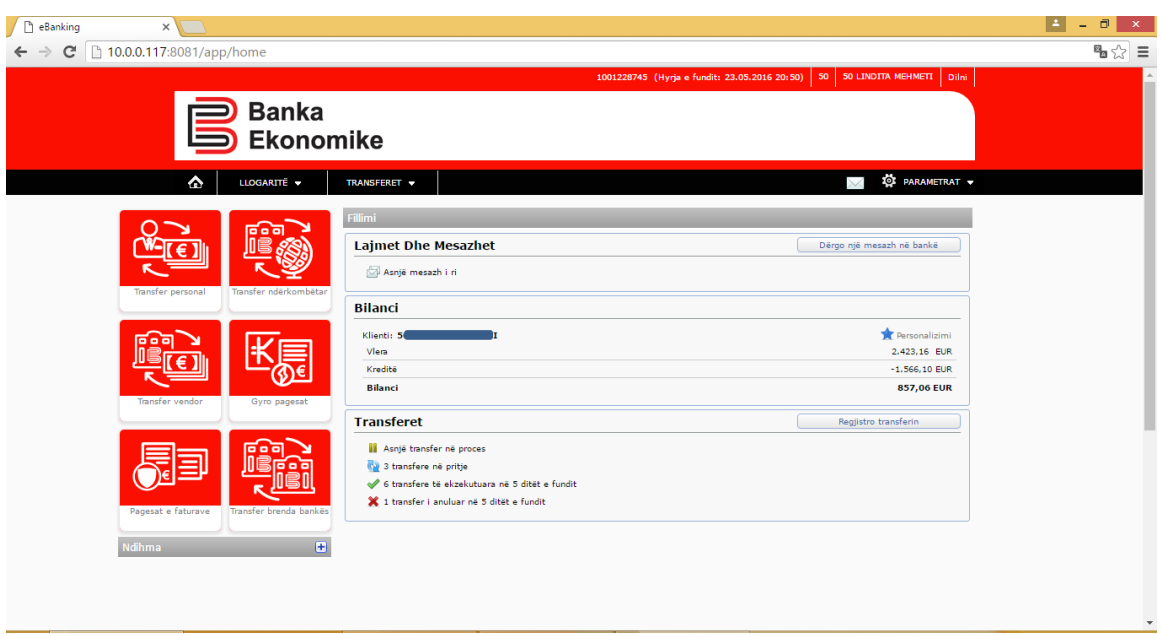

#### <span id="page-5-0"></span>**5. Dritarja kryesore E-banking( karakteristikat e përgjithshme)**

Në faqën "shtëpi" të njohur edhe si "home" paraqiten funksionet kryesore të E-banking. Në këtë dritare mund të shikoni mjetet e juaja në dispozicion, duke përfshirë edhe obligimet (kredit) e juaja, mund të iniconi transferet e ndryshme dhe të parametrizoni përdorimin E–banking sipas nevojave tuaja. Informata me të detajuara rreth përdorimit të E-bankig përveç këtij manuali, mund ti gjeni tek lidhëza "Ndihma" (gjindet në anën e majt të dritarës) e cila është e ndërlidhur me secilën dritare ku ju jeni duke punuar.

Për inicim më të shpejtë të transfereve, mund të klikoni mbi butonin përkatës të transfereve dhe do hapet dritarja për regjistrimin e transferit të caktuar në E-banking.

#### <span id="page-5-1"></span>**6. Kontrollimi i gjendjes së llogarisë/ve**

Për të kontrolluar gjendjen e llogarisë suaj, tek butoni " Bilanci" , gjeni butonin "Vlera" dhe ju parqitet një përmbledhje e pasurisë dhe obligimeve tuaja. Për ta shikuar gjendjen në llogaritë rrjedhëse apo të kursimit, duhet të klikoni te vegëza "Likuiditeti" dhe do ju paraqitën të gjitha llogarit e juaja si në dritarën në vijim.

Nga kjo dritare mund të kontrolloni gjendjen e përgjithshme të secilës llogari, ndërsa për detaje duhet të klikoni tek vegëza përkatëse.

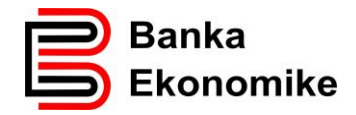

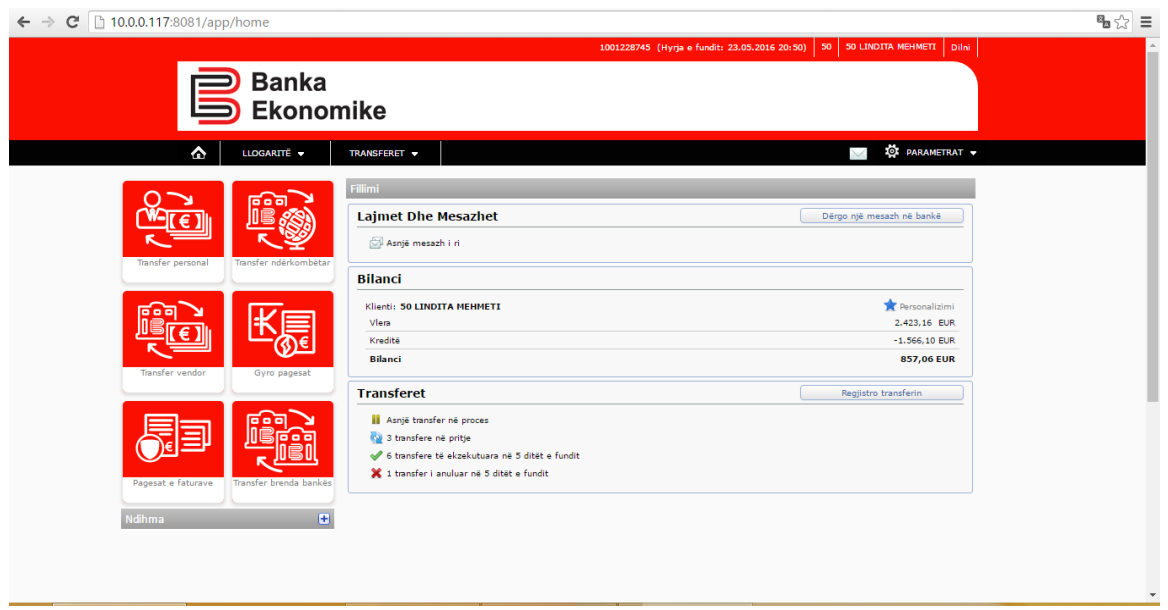

Platforma është shumë fleksibile për kontrollimin e gjendjes së llogarisë, por duhet të keni parasysh se gjendja e llogarisë ndahet në dy grupe kryesore:

- 1. Vlera- paraqet mjetet financiare në dispozicion në të gjitha nënllogritë së bashku
- 2. Kreditë- paraqesin të gjitha obligimet ndaj Bankës Ekonomike

Nëse deshironi të kontrolloni gjendjen e llogarisë të ndonjëres nga nën-llogaritë e ndërlidhura, duhet të klikoni tek plusi, dhe hapen të gjitha llogaritë e ndërlidhura sikurse në figurën më poshtë:

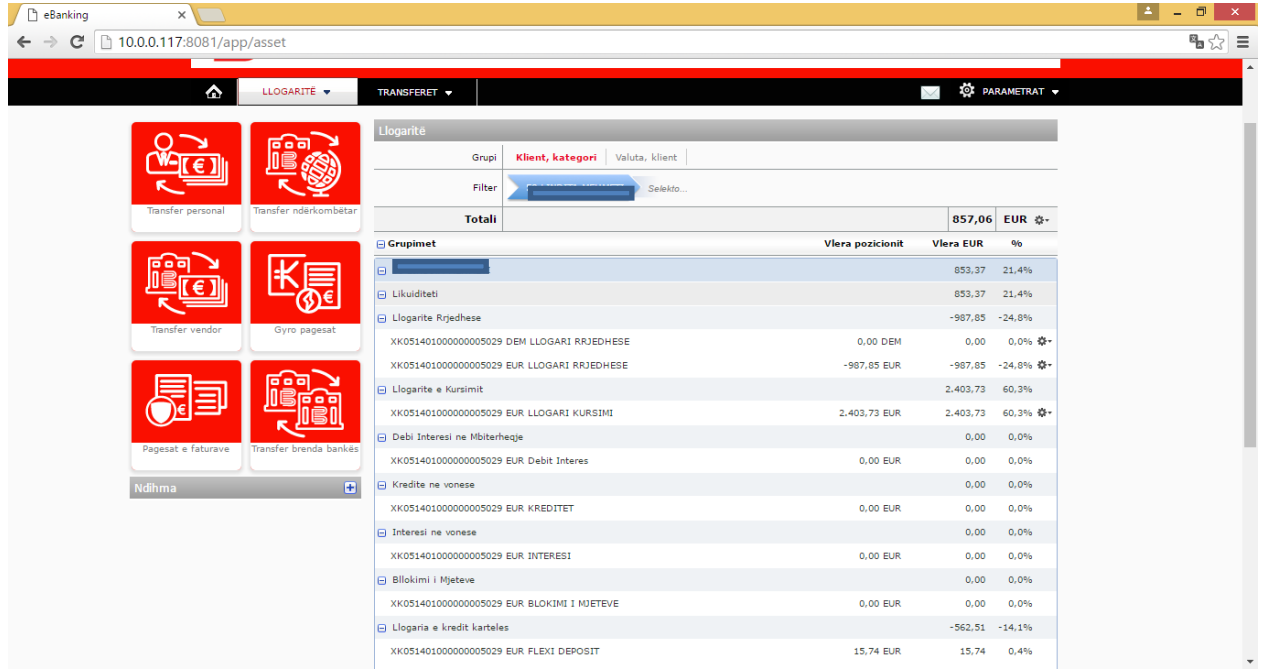

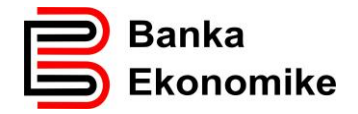

Përqindja pas secilës shumë tregon, pjesëmarrjen me përqindje të nënllogarisë së caktuar tek vlera apsolute e shumës së mjeteve në dispozicion së bashku me shumën e obligimeve ndaj bankës.

## <span id="page-7-0"></span>**7. Shembull i kontrollimit të gjendjes së llogarisë rrjedhëse në EURO**

Klikoni mbi vegezën "Llogarit rrjedhëse" dhe do ju paraqiten llogaritë rrjedhëse në valutat e hapura, prap duhet të klikoni në llogarinë përkatëse për të ju paraqitur gjendja aktuale e llogarisë.

Tek fusha **Filter i shpejt**, mund të zgjidhni :

- **Lëvizjet e fundit** dhe ju parqiten 10 transaksionet e fundit,
- **Ditët e fundit** dhe ju parqiten transaksionet në 30 ditët e fundit

Për të kontrolluar gjendjen e llogarisë për një kohë me të gjatë ( deri në një vit) duhet të klikoni opcionin: **E avancuar** dhe ju hapet dritarja si në vijim:

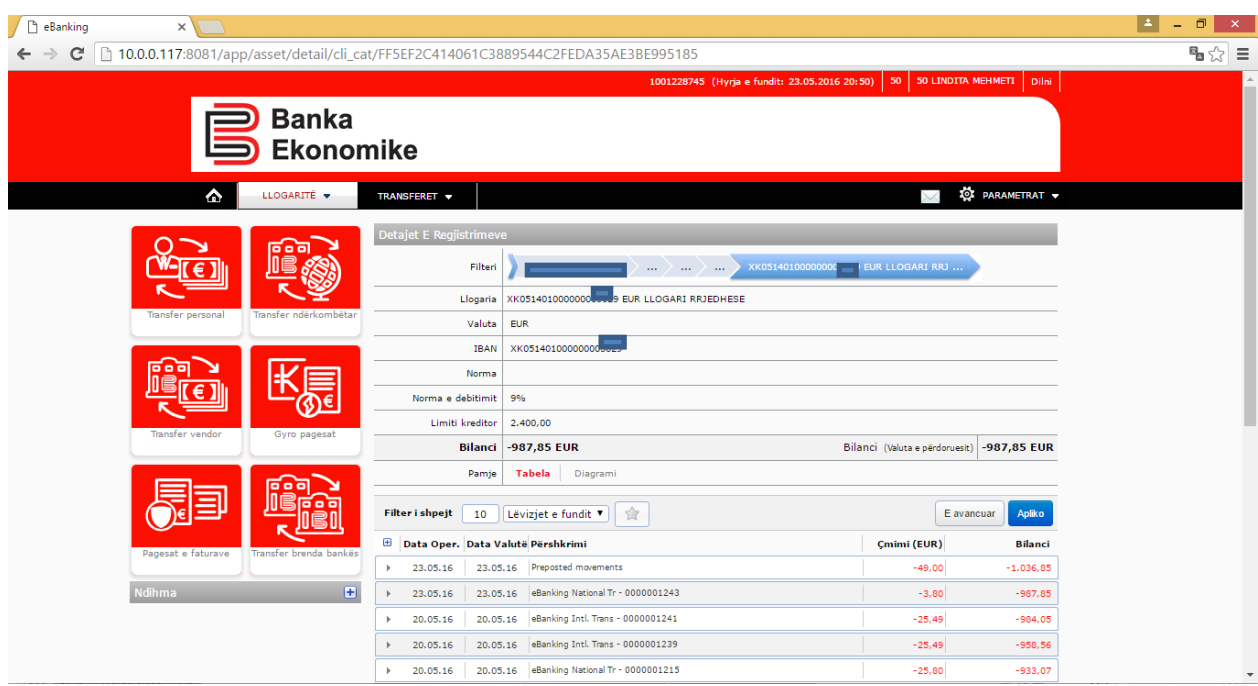

Tek fusha **Data**t: mund të përzgjedhni: **Data Oper**.- që nënkupton ditën e regjistrimit apo **Datën Valutës** që nënkupton datën e realizimit të transaksionit.

Tek fusha **Prej**: mund të përzgjidhni datën me të hershme të gjendjes nga kalendari i sistemit

Tek fusha **Deri**: mund të përzgjidhni datën deri kur dëshironi të keni gjendjen nga kalendari

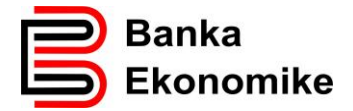

Tek fusha **Përshkrimi:** mund të kërkoni transaksionin bazuar në referencë

Tek fusha **Vlera:** mund të klikoni vetëm katrorin për **Debitat** apo vetëm katrorin për **Kreditat** në llogarinë tuaj apo të klikoni të dyjat dhe paraqitën të gjitha transaksionet.

Tek fusha **Prej** dhe **Deri** mund të përcaktoni vlerat që jeni duke i kërkuar.

Këto veqori për kontrollim të gjendjes së llogarisë vlejnë për të gjitha llogaritë e ndërlidhura me E-banking tuaj.

#### <span id="page-8-0"></span>**8. Procesimi i transfereve**

Të gjitha urdhërtransferet e regjistruara, në E-banking do të procesohen në përputhje më kushtet e përgjithshme të bankës. Për të gjitha shërbimet ju do të paguani një tarifë të caktuar, e cila është e publikuar në listën e çmimeve të Bankës Ekonomike.

Për të inicuar një transfer, duhet të klikoni tek opcionin **Transferet** dhe pastaj hapen opcionet:

- o **Regjistro transferin** ky opcion përdoret për inicimin e regjistrimit të transferit
- o **Lista e transfereve** për të kontrolluar statusin e pagesave
- o **Menaxho pagesat e përhershme** ky opcion përdoret për të kontrolluar pagesat e përherëshme
- o **Menaxho transferet e shpeshta** ky opcion përdoret për të kontrolluar dhe edituar shabllonat
- o **Verifiko limitin e transferit** ky opcion përdoret për të kontrolluar limitet e fondeve në dispozicion.

#### <span id="page-8-1"></span>**8.1. Inicimi i transferit**

-

Para inicimit të transferit, fillimisht, duhet të zgjedhni llogarinë nga e cila deshironi të iniconi transferin, pastaj e zgjedhni llojin e transferit<sup>i</sup> apo të selektoni butonin për transferin përkatës.

- o Nga llogaria rrjedhëse në EUR mund të inicohen të gjitha transferat
- o Nga llogaria rrjedhëse në USD mund të inicohen vetëm transfera personale dhe transfere ndërkombëtare

<sup>1</sup> Llogaritë janë të paramterizuara me llojet e transfereve, psh nuk mund të inicohet transfer vendor nga llogaria USD apo nuk mund të procesohen transfere për klinetë tjerë nga opcioni Transfer Personal

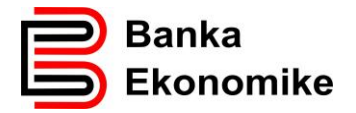

- o Nga llogaria rrjedhëse në CHF mund të inicohen vetëm transfera personale dhe transfere ndërkombëtare
- o Nga llogaria rrjedhëse në GBP mund të inicohen vetëm transfera personale dhe transfere ndërkombëtare
- o Nga llogarit e kursimit mund te inicohen vetëm transfere personale

Për të vazhduar me regjistrimin e cilit do transfer, fillimisht duhet të klikoni tek opcioni

**Regjistro Pagesën** apo **të klikoni tek Butoni për Transferin përkatës** dhe ju paraqitët dritarja në vijim:

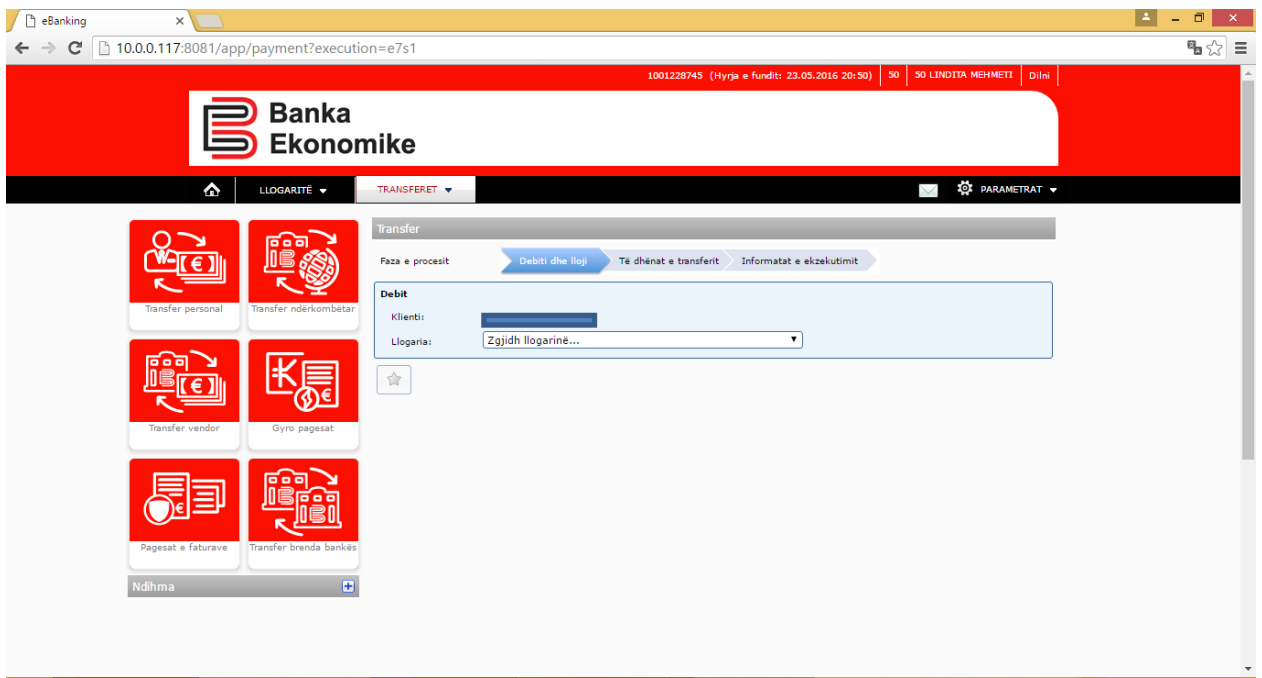

Nga fusha Llogaria, përzgjidhëni llogarin e juaj, nga e cila dëshironi të iniconi transferin.Në shembullin me poshtë kemi zgjedhur llogarinë rrjedhëse në EUR, e cila ju lejon procesimin e të gjitha llojeve të transferëve:

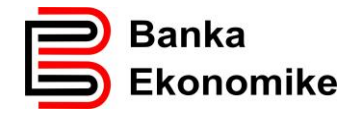

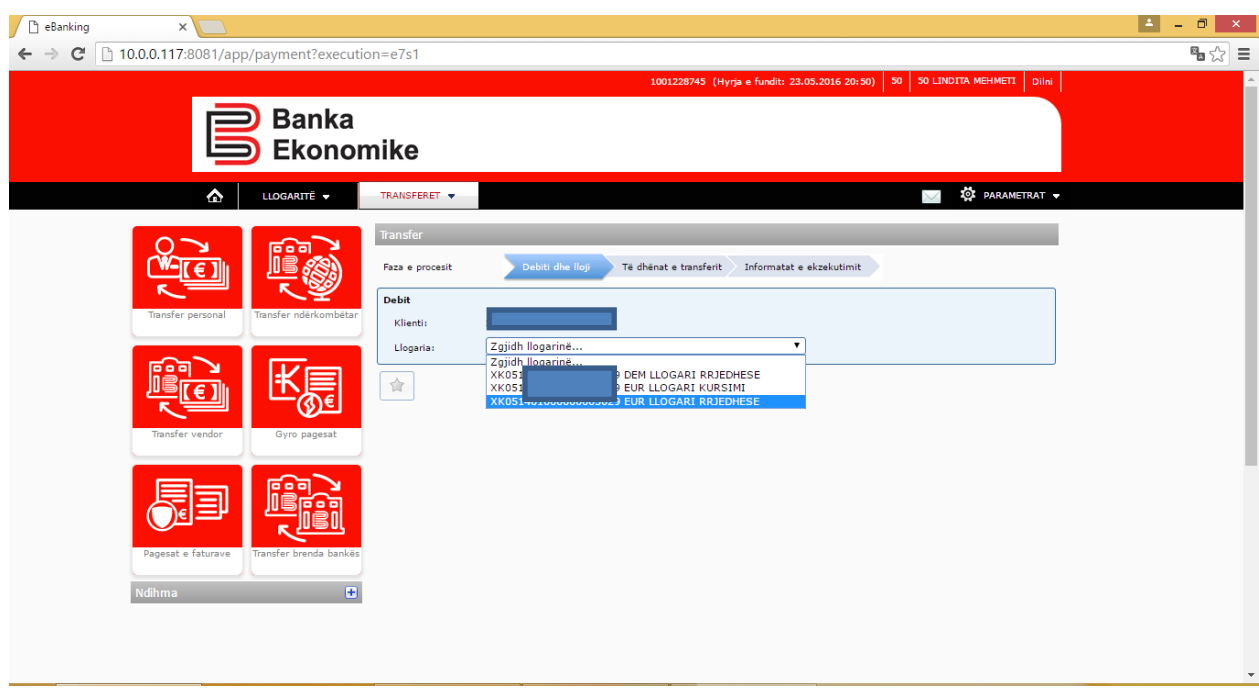

## <span id="page-10-0"></span>**8.2. Transferi Personal**

Për të inicuar një transfer personal ( në mes të llogarive të të njëjtit klient), duhet të përzgjidhni opcionin **Transfer personal** , klikoni opcionin **Vazhdo** për tu hapur dritarja ne vijim,apo mund të klikoni direkt mbi butonin e transfereve përsonale, prap hapet dritarja e njëjtë.

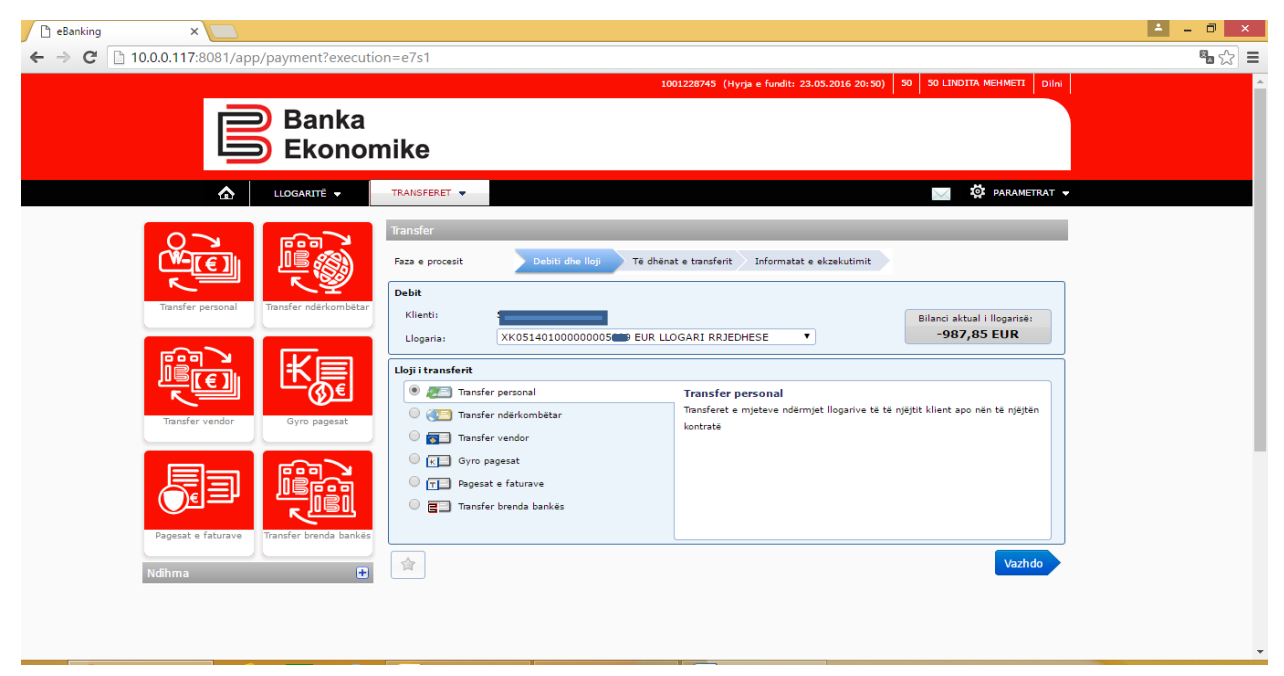

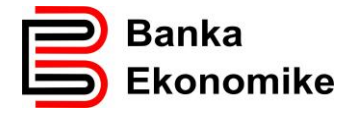

Në fushën Llogaria: duhet të përzgjedhni llogarinë në të cilën dëshironi të transferoni mjete.

Në fushën Vlera: duhet të shenoni shumën që dëshironi të transferoni

Në fushën Arsyeja: duhet të shenoni arsyen pse po e iniconi transferin

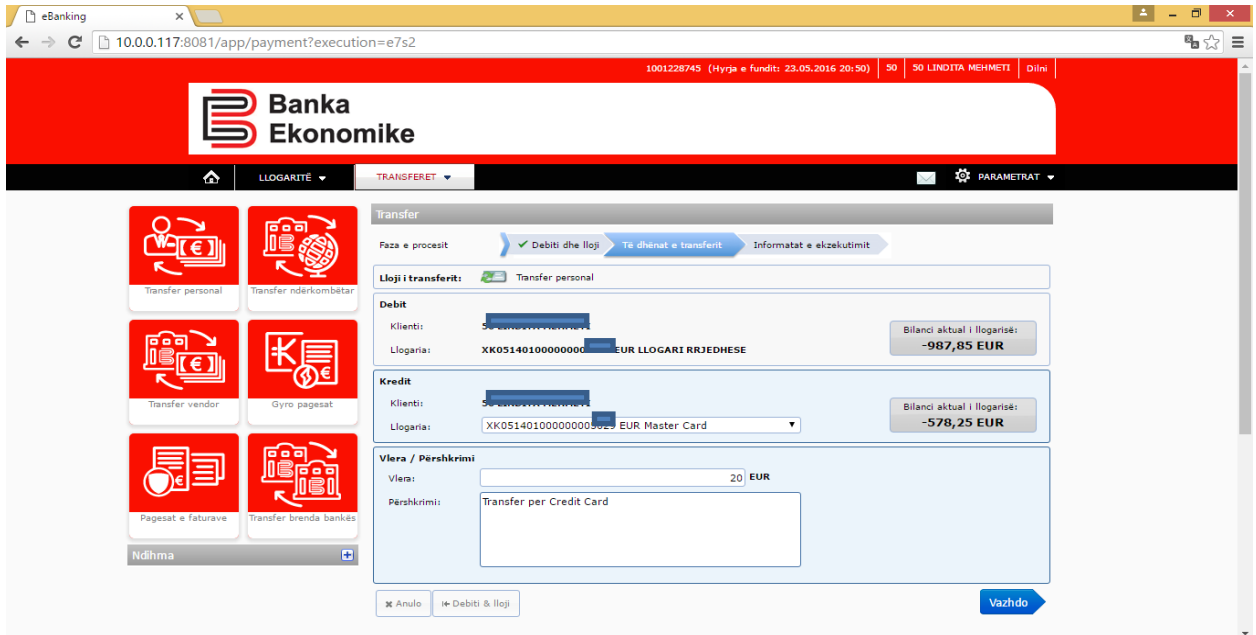

Pas plotësimit të fushave të cekura me lartë, për të vazhduar me procesimin e transferit personal, klikoni opcionin **Vazhdo** dhe paraqitet dritarja si në vijim:

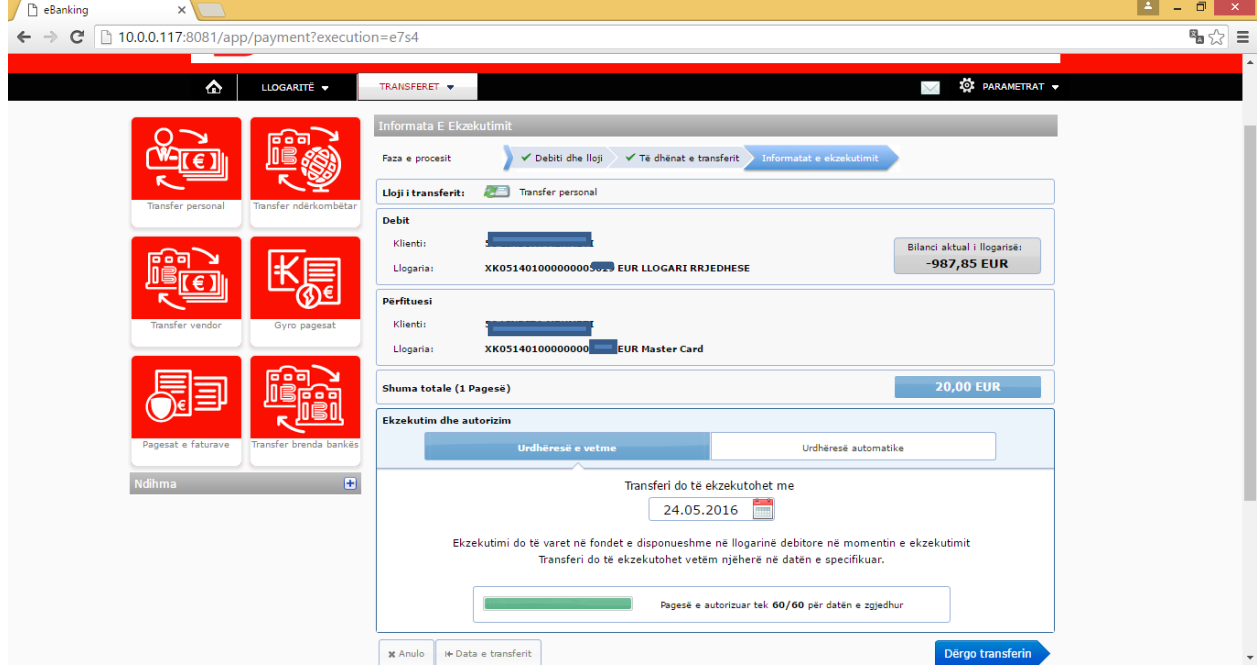

Ende keni mundësi të ndryshoni pagesën:

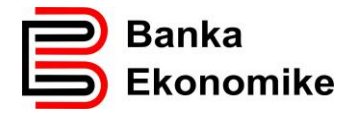

- Mund ta Anulojm, duke klikuar ne butonin **X Anulo** , por mund të kryejm edhe veprime si:
- Mund ta regjistrojm si transferë të përhershëm duke klikuar në **Urdhëres e përhershme**
- Mund ta përcaktojm datën e debitimit të llogarisë

Për të vazhduar procesimin e pagesës, kliko në butonin Dërgo Pagesën dhe pagesa do të procesohet në përputhje me kushtet e përgjithshme të bankës.

Pasi të klikoni butonin Dërgo Pagesën, transferi dërgohet për procesim të mëtutjshëm nga sistemin i bankës, dhe transferi merr statusin përkatës si në figurën më poshte:

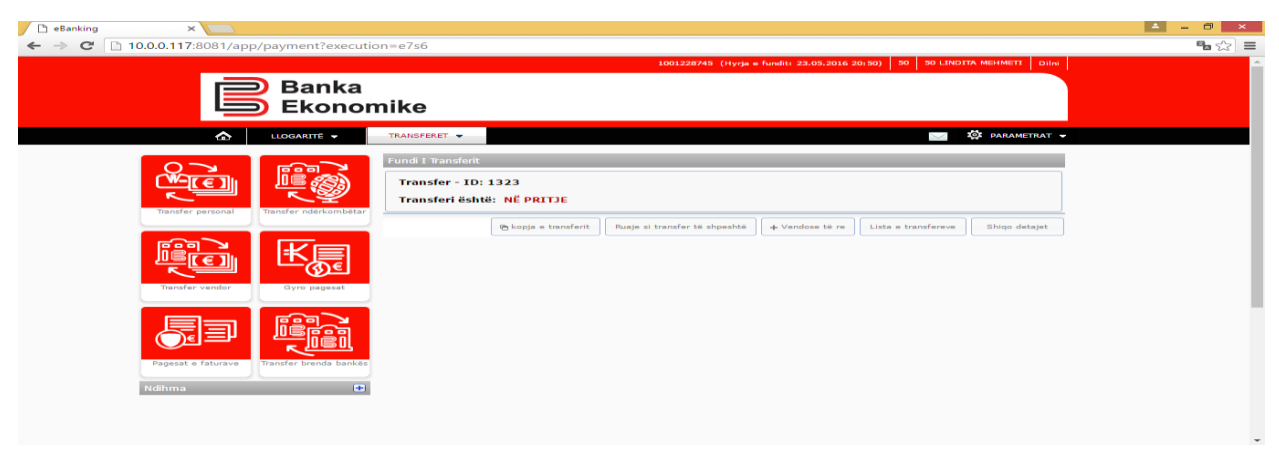

## <span id="page-12-0"></span>**8.3. Transferi personal me kurs-këmbimi**

Transferi personal me kurs këmbimi mund të bëhet direkt në E-banking nga llogaria e juaj rrjedhëse EUR në njerën nga llogarit rrjedhëse USD,CHF apo GBP dhe anasjelltas deri në vlerën EUR 9999 apo në vlerën ekuivalente të valutave tjera brenda afatit dhe kushteve të paracaktuara në kushtet e përgjithshme të bankës. Kur keni transfer me kurs këmbimi, kursi i blerjes/shitjes merret nga sistemi i bankës.

## **Kursi i valutave të huaja aplikohet sipas datës së validimit të transaksionit !**

Procesi i regjistrimit është i njëjtë, vetëm llogaria pranuese është llogaria rrjedhëse e valutës së caktuar, gjeni një shembull në dritaren më poshtë:

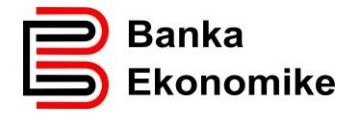

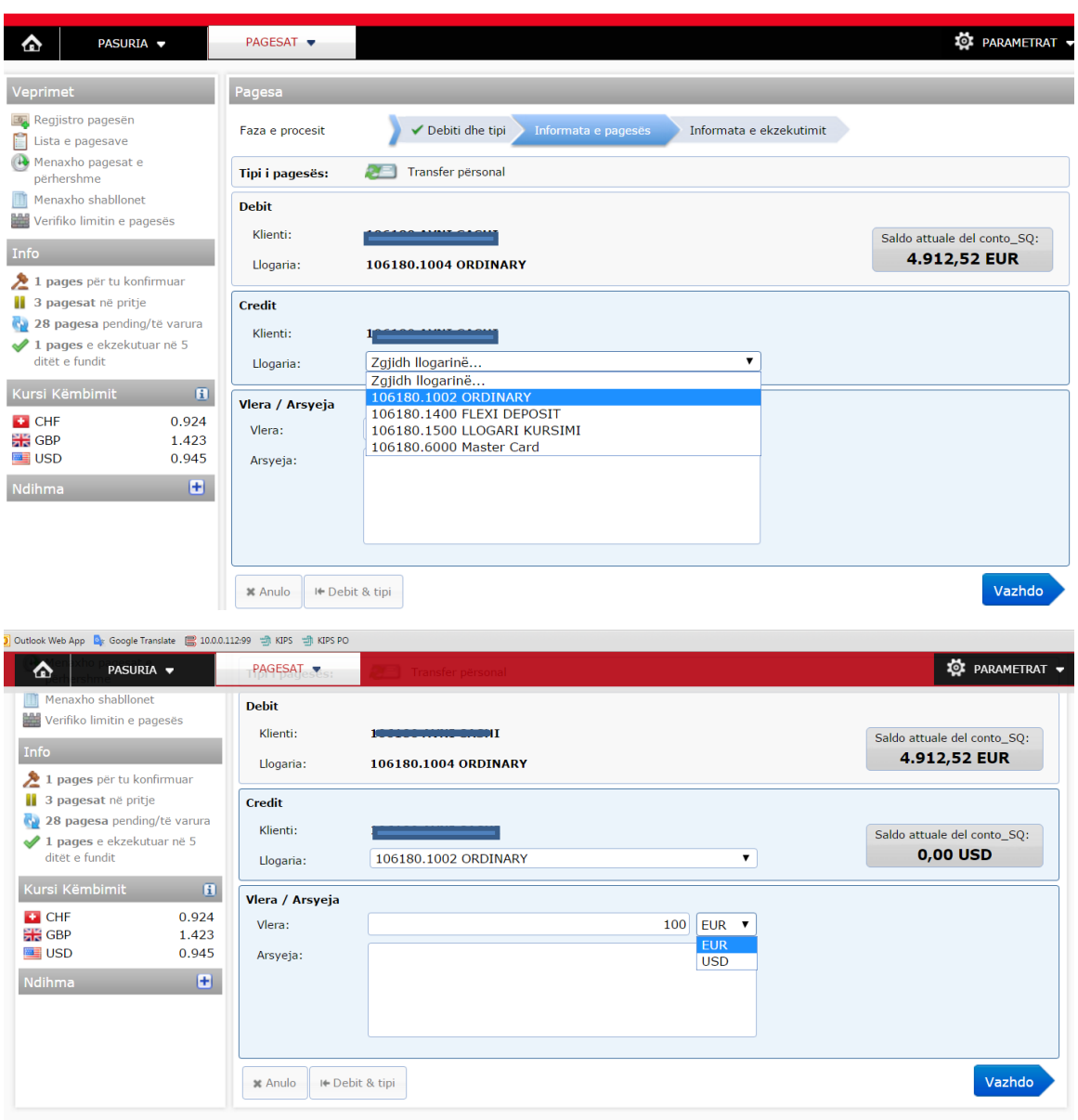

Te fusha **Vlera**: mund të shenoni shumën që dëshironi të transferoni dhe mund ta përcaktoni llojin e valutës. Pra, keni mundësi të fiksoni shumën dhe valutën, pavarësisht se nga cila llogari do të debitoheni.

Për shembull: Nëse kursi i këmbimimit në mes të valutave EUR/USD është 1.00 EUR=1.09 USD, nëse ju do të iniconi transfer nga llogaria juaj EUR në llogarin e juaj USD, ju mund ta regjistroni duke fiksuar shumën dhe valutën:

- Nëse vendosni vlerën EUR100.00 , llogaria EUR do të debitohet per EUR 100.00 ndërsa llogaria në USD do të kreditohet në USD në vlerën 109.00 USD
- Nëse vendosni vlerën USD 100.00, llogaria EUR do të debitohet EUR 91.75 ndërsa llogaria në USD do të kreditohet për USD 100.00

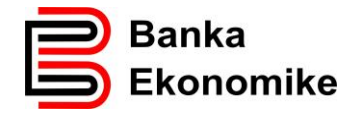

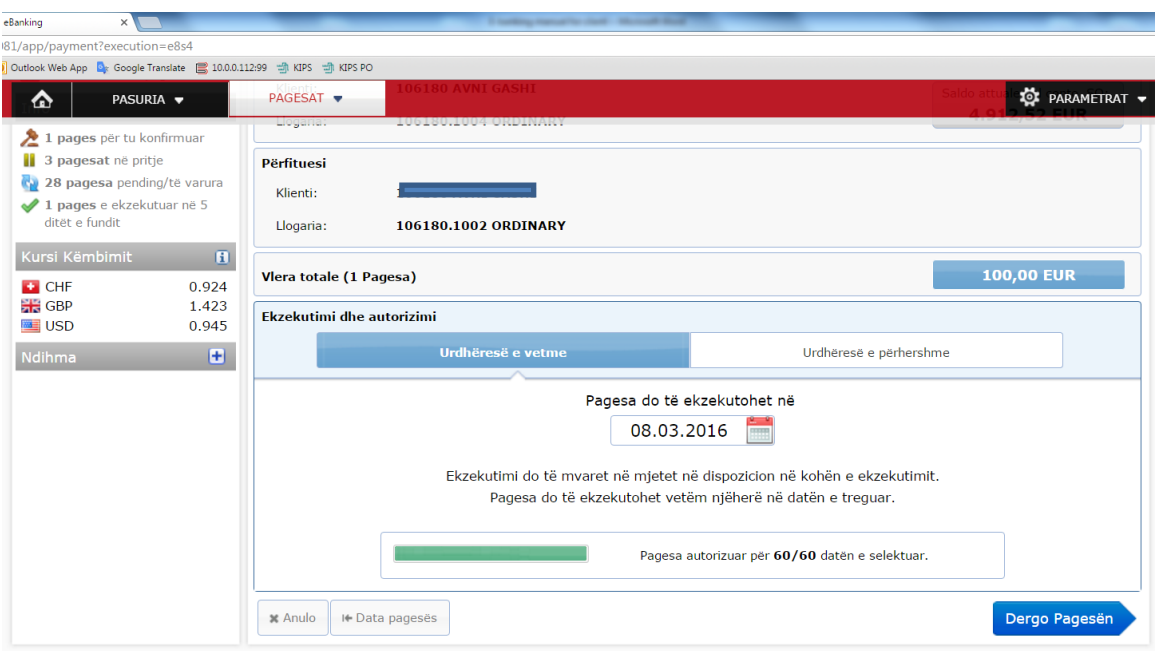

## <span id="page-14-0"></span>**8.4. Transferet brenda bankës**

Transferet brenda klientëve të Bankës Ekonomike realizohen duke zgjedhur opcionin:

## **Transfer BEK**

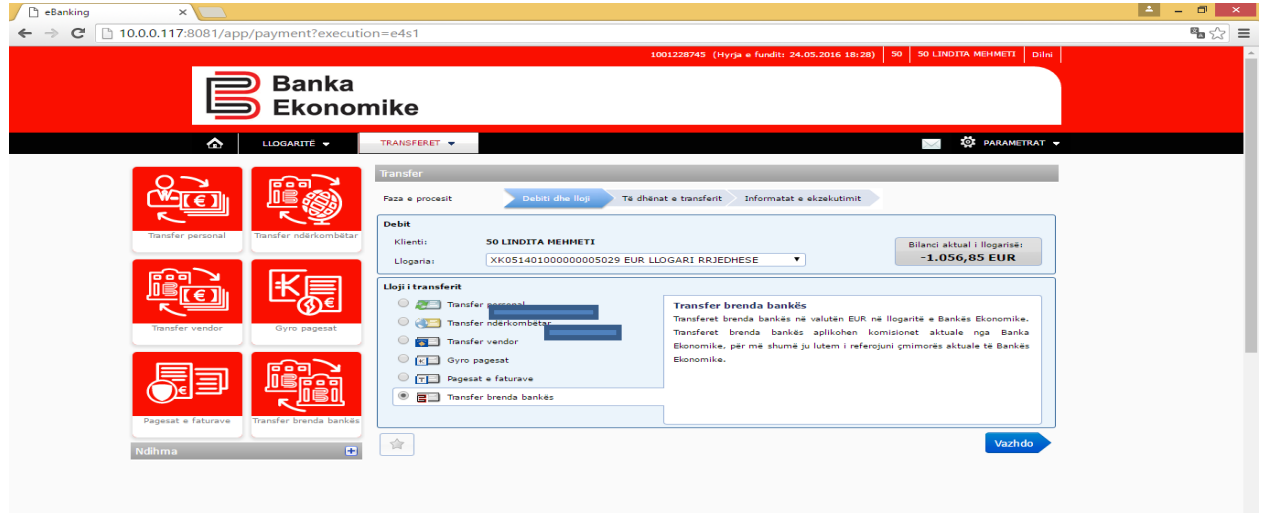

Të fusha Llogaria/IBAN janë të paravendosura prefiksi: **XK0514** 

Kodi **XK05** është kodi ndërkombëtar i llogarive bankare të Kosovës , ndërsa kodi **14**  është kodi i të gjitha llogarive bankare të Bankës Ekonomike, dhe si e tillë, shifra **XK0514** mbesin çdo herë të parashkruara tek fusha e llogarisë, ju duhet vetëm ti shtoni edhe 14 shifrat e mbetura të llogarisë bankare të përfituesit që ka llogari në Bankën Ekonomike.

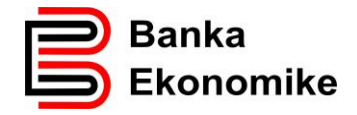

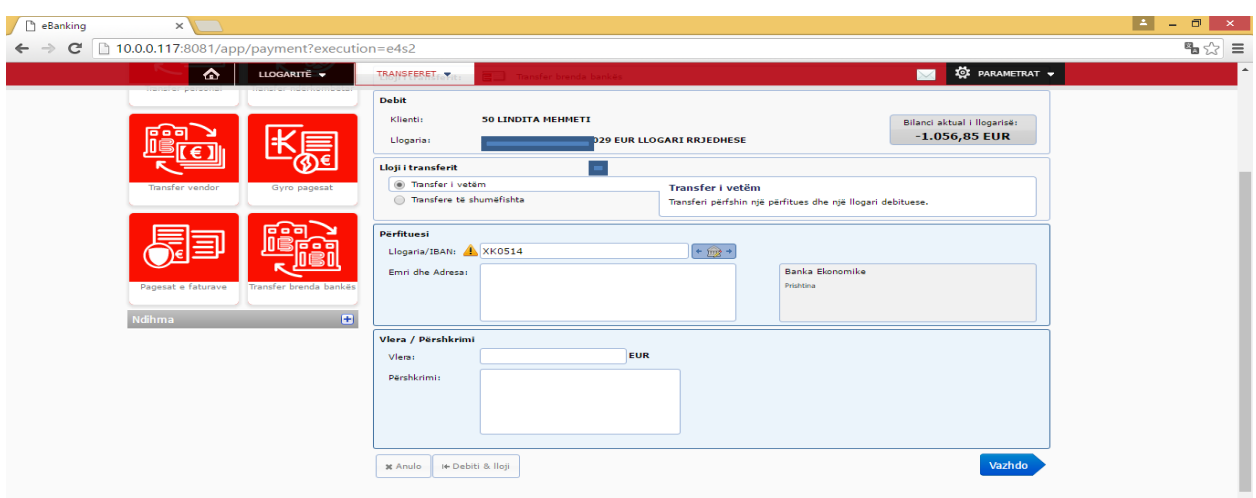

Pasi ti klikoni opcionin **Vazhdo** hapet dritarja në vijim, ku kërkohet plotësimi i të dhënave të klientit pranues si: Numri i llogarisë apo IBAN, Emri dhe Adresa ( emri dhe mbiemri shenohet në rendin e parë, ndërsa adresa në rendin e dytë)

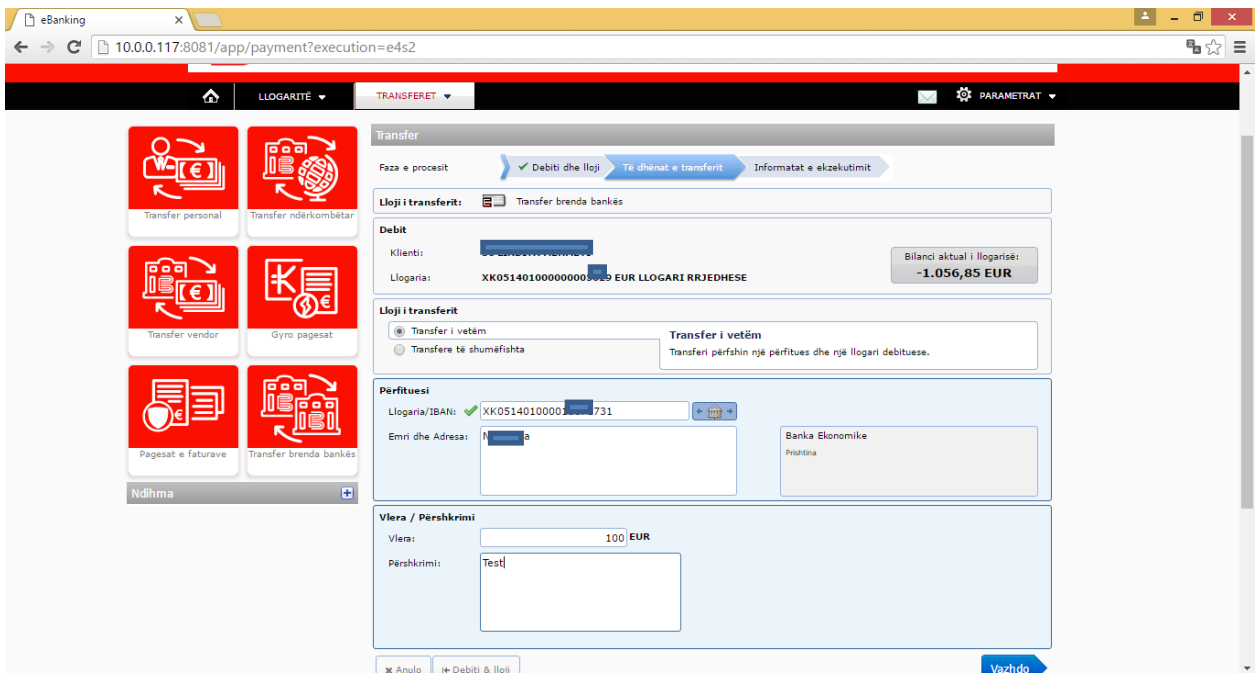

Për të procesuar pagesën, klikoni në butonin **Vazhdo** dhe do të paraqitet dritarja në vijim:

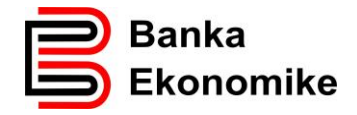

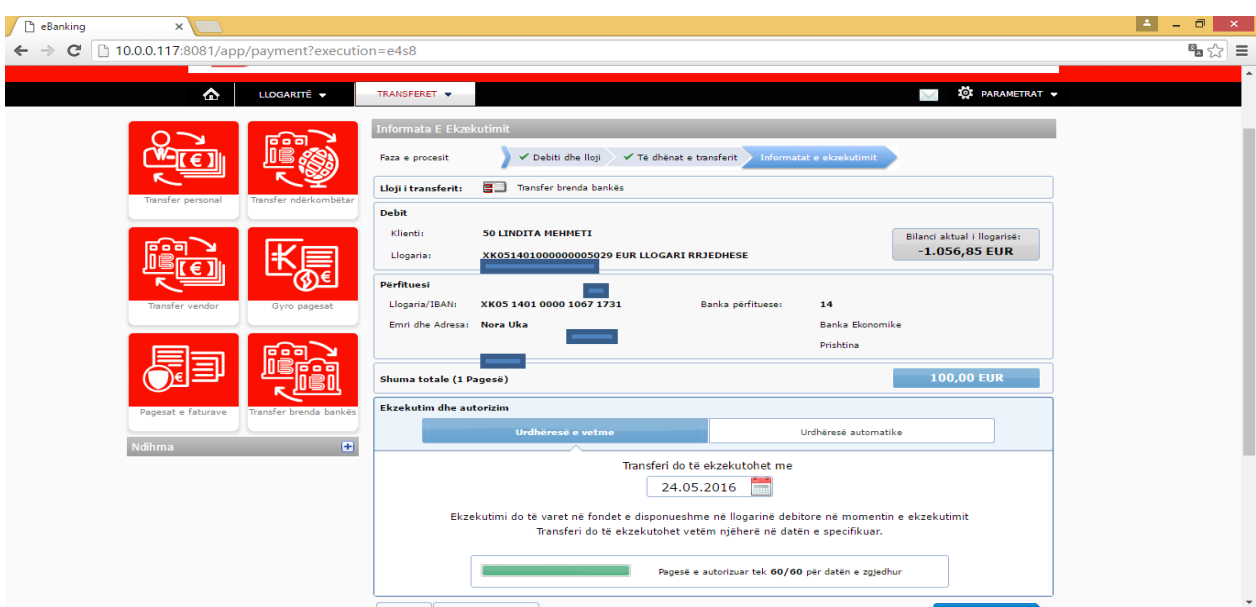

Për të konfirmuar pagesën klikoni butonin **Dërgo Pagesën** dhe pagesa do të procesohet në përputhje me Kushtet e përgjitshme të Bankës.

## <span id="page-16-0"></span>**8.5. Regjistrimi i transfereve për Banka Tjera në Kosovë**

Për të realizuar një transfer për klientët që kanë llogari në njërën nga bankat tjera në Kosovë, duhet të zgjedhni opcionin Transfer Vendor dhe pastaj klikoni në opcionin Vazhdo:

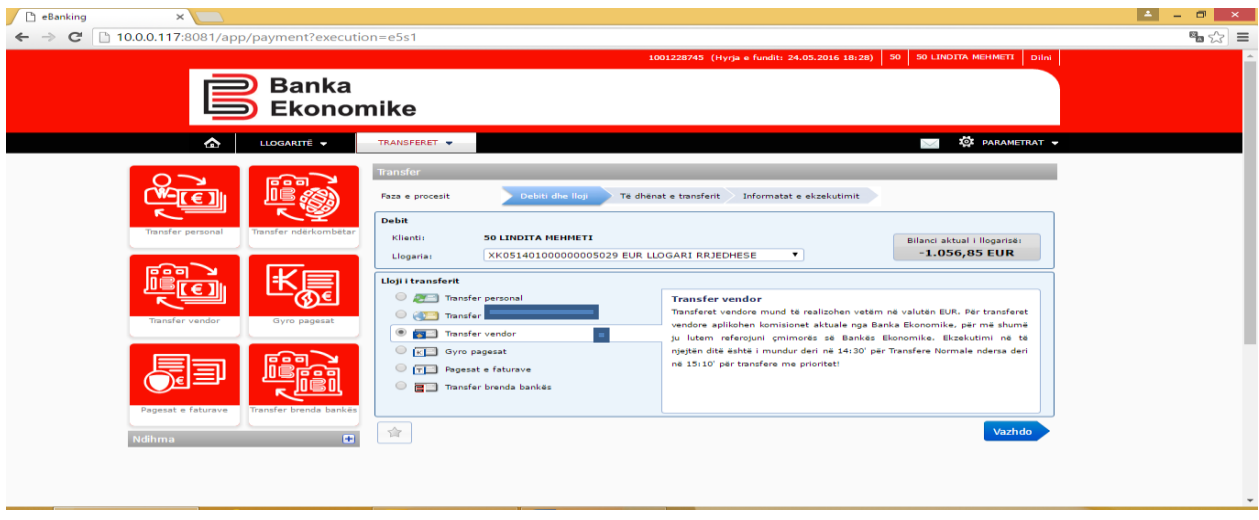

Sikurse të transferet tjera edhe këtu e keni mundësin e përzgjedhjes së opcionit:

**Pagesë e vetme**- e cila përdoret per regjistrimin e një transferi të vetëm

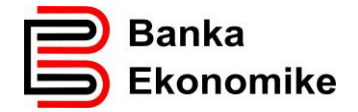

 **Pagesë e shumëfishtë**- e cila përdoret për regjistrimin e shumë transfereve, ky opcion është shumë i përshtatshëm edhe pë procesimin e pagave për banka tjera.

Në fushën Llogaria/IBAN<sup>2</sup>: e shenoni numrin e llogarisë së përfituesit, dhe nëse llogaria është në rregull , banka e përfituesit ju paraqitet në mënyrë automatike:

Në fushën **Vlera**: shenoni shumën që dëshironi të transferoni

Në fushën **Arsyeja**: shenoni arsyën e pagesës

Gjeni me poshtë një shembull të regjistrimit të transferit vendor:

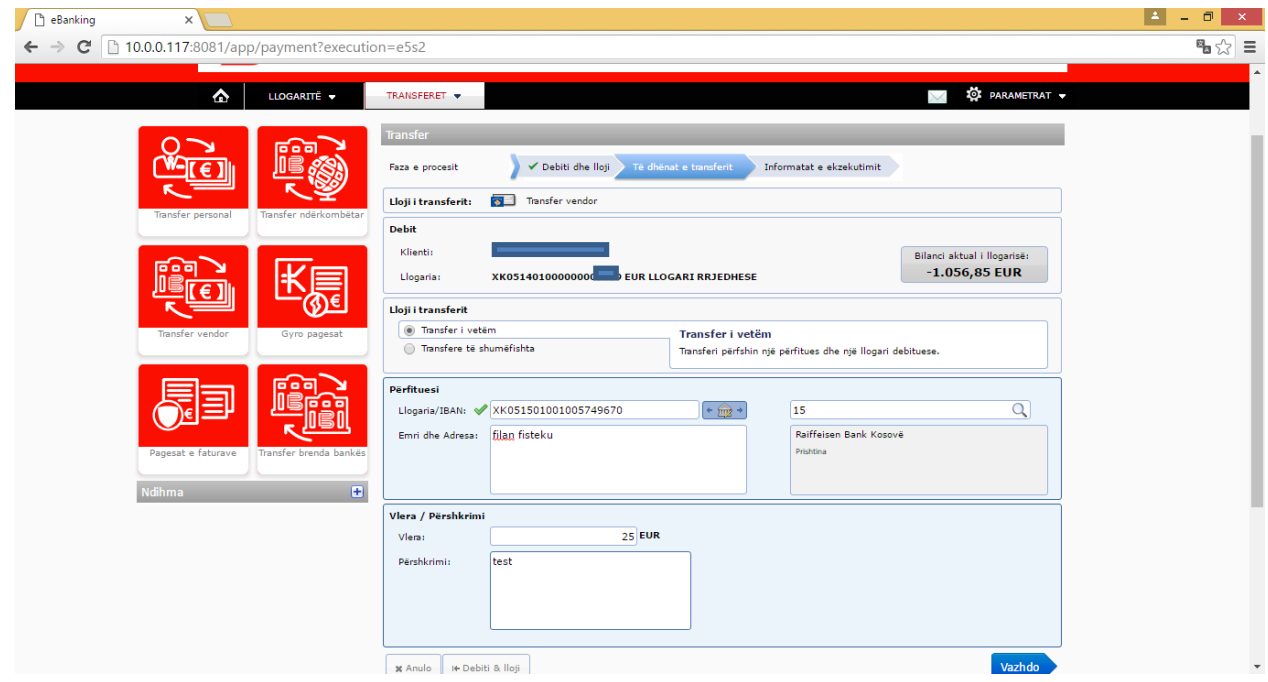

Për të vazhduar me procesimin e transferit, klikoni butonin **Vazhdo** dhe paraqitet dritarja në vijim:

-

<sup>2</sup> IBAN është shkurtesa nga Anglishtja për International Bank Account Number-IBAN. IBAN për Kosovë ka gjithësej 20 shifra. Para çdo llogarie bankare në Kosovë ( 16 shifrore) kur shtohet prefiksi XK05 shëndrrohet në IBAN

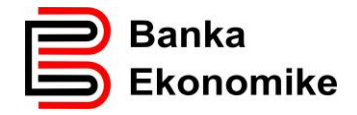

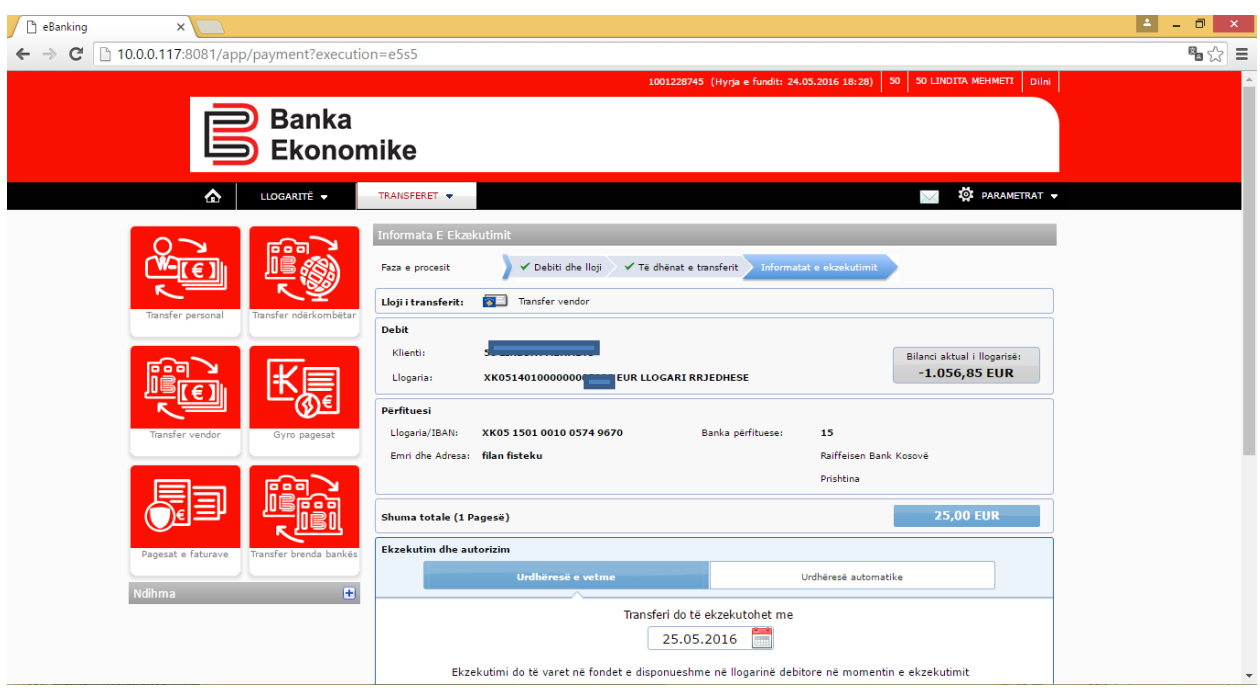

Para se të dergoni pagesën për procesim, keni mundësi të përcaktoni prioritetin e pagesës

duke zgjedhur njërën nga opcionet: **Prioritet normal** apo **Prioritet i lartë** <sup>3</sup>

Për të konfirmuar pagesën për procesim, duhet të klikoni butonin Dërgo Pagesën dhe pagesa procesohet në përputhje me kushtet e përgjisthshme të bankës për Pagesat Vendore.

## <span id="page-18-0"></span>**8.6. Regjistrimi i transferit ndërkombëtar**

#### <span id="page-18-1"></span>**8.6.1. Informatat e përgjithshme**

Për të realizuar një transfer ndërkombëtar, para se të filloni regjistrimin në platformën Ebanking, duhet të siguroni informatat e nevojshme si:

- Emrin e përfituesit ( emrin e kompanisë në rast se është kompani)
- Adresën e përfituesit

-

Numrin e llogarisës së përfituesit apo IBAN-in <sup>4</sup>

<sup>3</sup> **Prioritet Normal**- janë të gjitha pagesat të cilat procesohen sipas sesioneve të BQK-së

**Prioritet i Lartë**- janë pagesat individuale që procesohen brenda 15 minutave, nëse plotesohen Kushtet e përgjithshme të bankës, duke përfshirë afatin e pranimit ( çdo ditë pune deri në 15:10').

<sup>4</sup> **IBAN** ( International Bank Accout Number ) ështe numri i llogarisë bankare që fillon me dy shkronjat e kodit të shtetit ku klienti ka llogari, Të gjitha vendet e Evropës, duke përfshirë edhe Kosovën i kanë standardizuar numrat e llogarive bankare në IBAN, por ka edhe vende tjera jashtë Evropës që i kanë standardizuar numrat e llogarive. Megjithatë ende ka vende që nuk i kanë standardizuar numrat e llogarive

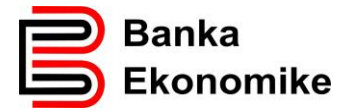

- SWIFT Kodin e Bankës se Përfituesit<sup>5</sup>
- Arsyen e Pagesës
- Llojin e provizionit (SHA/BEN/OUR)<sup>6</sup>
- $\bullet$  ITRS kodin e BQK-së<sup>7</sup>

<u>.</u>

• Nëse pagesa bazohet në dokument të pagueshëm 8

#### <span id="page-19-0"></span>**8.6.2. Regjistrimi i transferit ndërkombëtar në Ebanking**

Për të regjsitruar një transfer ndërkombëtar, duhet të klikoni butonin "TRANSFERET", pastaj klikoni opcionin "Regjistro transferin", ku ju paraqitën të gjitha llojet e transfereve, duke përfshirë edhe ato ndërkomëbtare, klikoni opcionin " Transferet ndërkombëtar"

në IBAN si psh Kina dhe Amerika. Nëse e keni vetëm numrin e llogarisë së përfituesit , sistemi ju kërkon që të konfirmoni se klienti nuk ka IBAN dhe mund të vazhdoni regjistrimin e transferit.

<sup>5</sup> **SWIFT** kodi apo BIC kodi i bankës së përfituesit përbëhet nga 8 ose 11 karaktere, nëse i keni vetëm 8 karaktere të bankës së përfituesit , tri karakteret e fundit i shenoni me XXX, përndryshe nëse nuk e plotëson këtë kriter SWIFT kodi i bankës së përfituesit është gabim!

<sup>6</sup> Janë tri lloje të shpenzimeve, ju duhet ta zgjidhni njërën opion , varësisht se si jeni dakorduar me përfituesin:

**SHA/BEN**- është rasti kur ju i mbuloni vetëm shpenzimet e Bankës Urdhëruese – Bankës Ekonomike, **OUR**- është rasti, kur ju i merrni përsipër të gjitha shpenzimet e bankave të ndërlidhura me transferin

<sup>7</sup> **ITRS**- jane kodet e Bankës Qendrore që kërkohen të vendosen për secilën transfer ndërkombëtar, ju duhet të përzgjedhni kodin që e përshkruan më së miri arsyen e pagesës!

<sup>8</sup> Nëse pagesa bazohet në dokument të pagueshëm, faturë apo kontratë, duhet të cekni me PO ose JO, nëse përgjegjja është PO, vazhdoni me plotësimin e të dhënave si: referencën e dokumentit, shumën e cekur në dokument, datën e dokumentit.

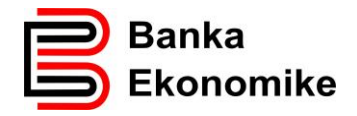

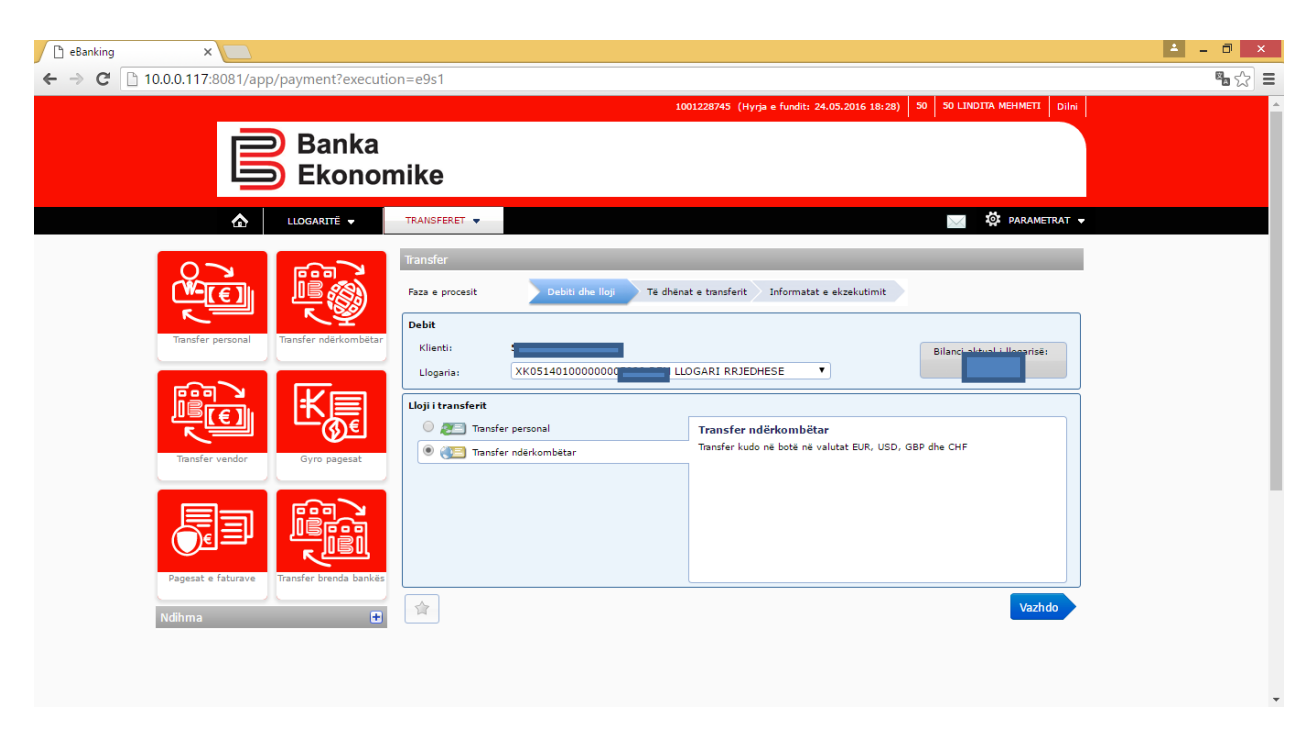

Për të vazhduar me regjsitrimin e transferit, klikoni opcionin **Vazhdo**, ku ju paraqiten llogaritë e hapura rrjedhësë EUR/USD/GBP dhe CHF, dhe ju duhet të përzgjidhni llogarinë e juaj rrjedhëse nga e cila do të debitoheni për shumën e transferit dhe komisionit bankar:

Te fusha **Llogaria/IBAN**: kërkohet të shenohet numri i llogarisë së përfituesit apo IBAN-i.

Te fusha **Kërko Bankën** – duhet të shënoni SWIFT kodin e bankës së përfituesit me 8

Kërko banka ... ose 11 karaktere, dhe të klikoni butonin për të kërkuar: për ta përzgjedhur SWIFT kodin e bankës së përfituesit.

Te fusha **Vlera**: -duhet të shënoni shumën që deshironi të transferoni

Te fusha **Arsyej**a: duhet të shenoni arsyen e pagesës

Te fusha S**hpenzimet**: duhet të përcaktoni njërin lloj të shpenzimeve ( SHA/OUR/BEN)

Te fusha **ITRS Code**: duhet të përzgjedhni kodin që ju përgjigjet më së shumti natyrës së pagesës

Të fusha: **Dokument i Pagueshëm,**

Shembull i regjistrimit të transferit ndërkombëtar:

q

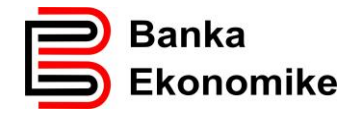

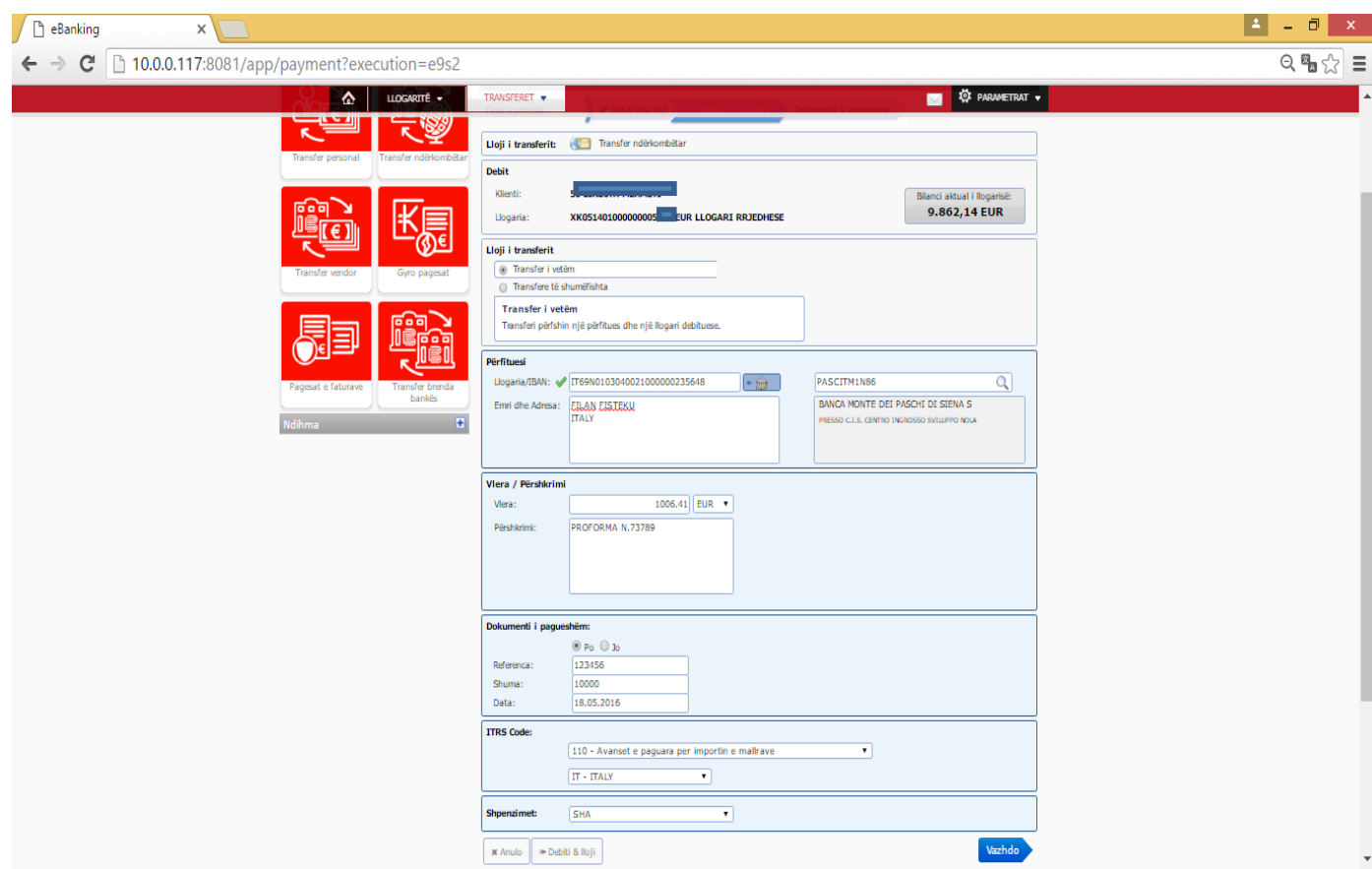

Pas plotësimit të ketyre fushave, duhet të vazhdoni duke klikuar butonin Vazhdo dhe paraqitet dritarja në vijim:

Në rast se llogaria e përfituesit nuk është IBAN, ju paraqitet mesazhi si në vijim:

**Ka paralajmërime të rëndësishme në lidhje me fushën e futur. Të vazhdohet me pranimin ose korrigjimin e fushave.**

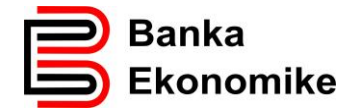

Për të pranuar regjistrimin e pagesës , klikoni butonin Prano dhe ju hapet dritarja në vijim:

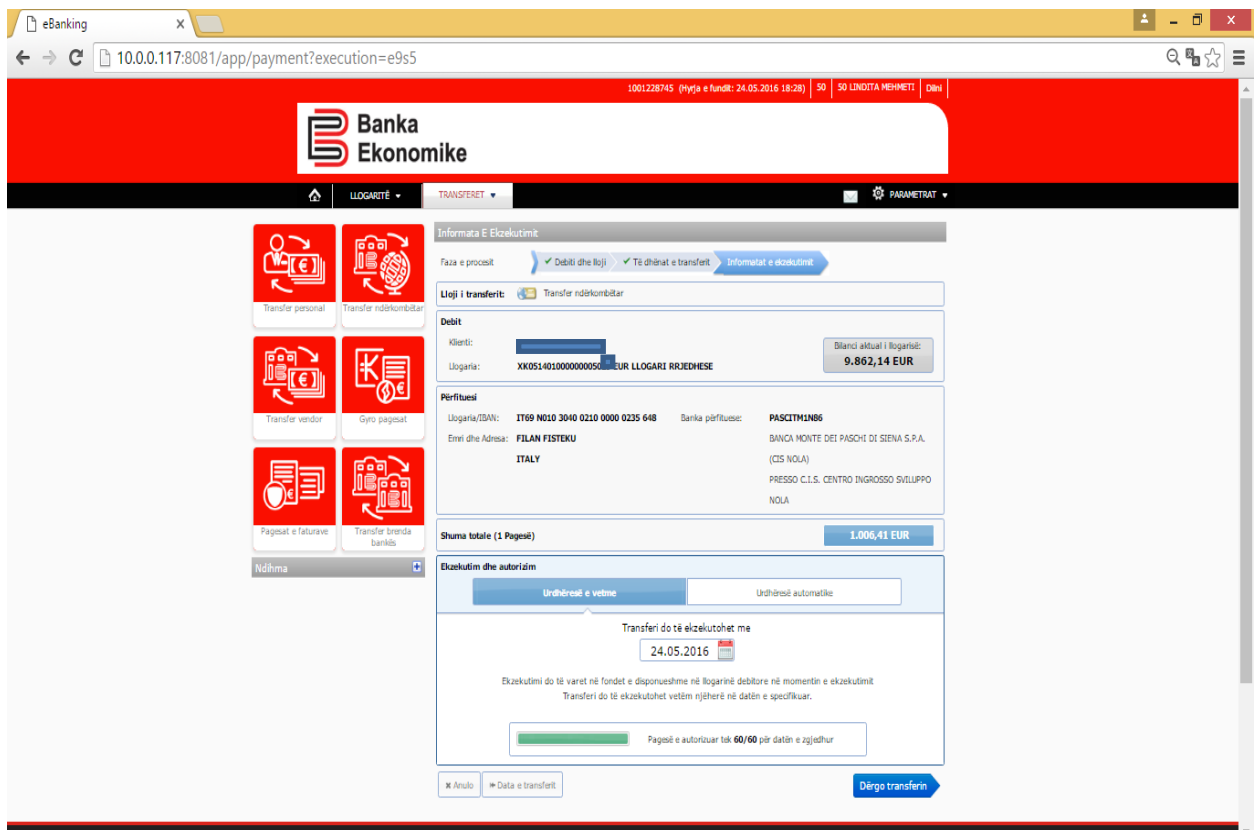

Për ta dërguar pagesën për procesim të metutjeshem, në Bankë, klikon opcionin Dërgo transferin dhe transferi do të procesohet në përputhje me Kushtet e përgjithshme të Bankës Ekonomike.

Nëse dëshironi ta anuloni regjistrimin e pagesës klikoni tek opcioni Anulo.

## <span id="page-22-0"></span>**8.7. Pagesat e shumëfishta**

Nese keni më shumë se një pagesë ( për klient brenda Bankës Ekonomike, për klient për banka tjera në Kosovë apo edhe për transfere ndërkombëtare) mund të përdorim opcionin **Pagesa të shumëfishta** dhe na lejon që të regjistrojm me shumë së një transfer njëherësh:

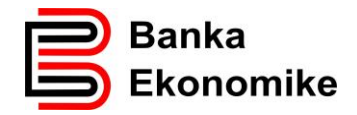

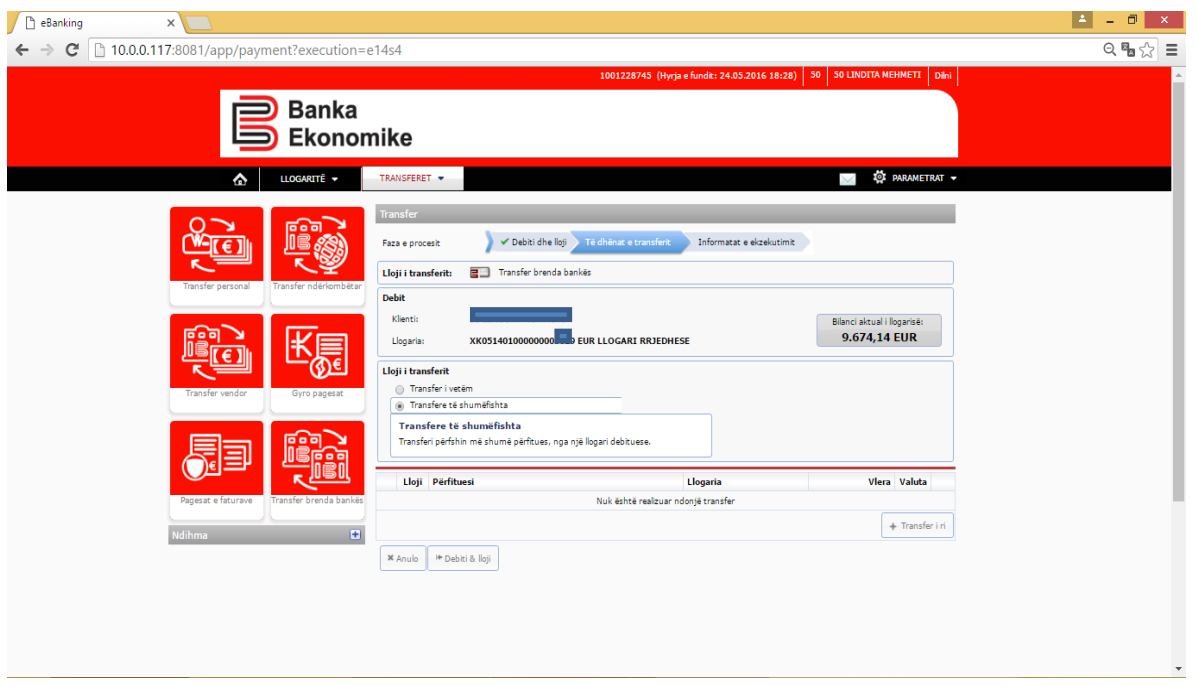

Për të vazhduar me regjistrimin e transferit , klikojm butonin **+Transfer i ri ,** dhe na paraqiten fushat për plotësimin e transferit përkatës, në këtë rast të transferit për klienta brenda Bankës Ekonomike:

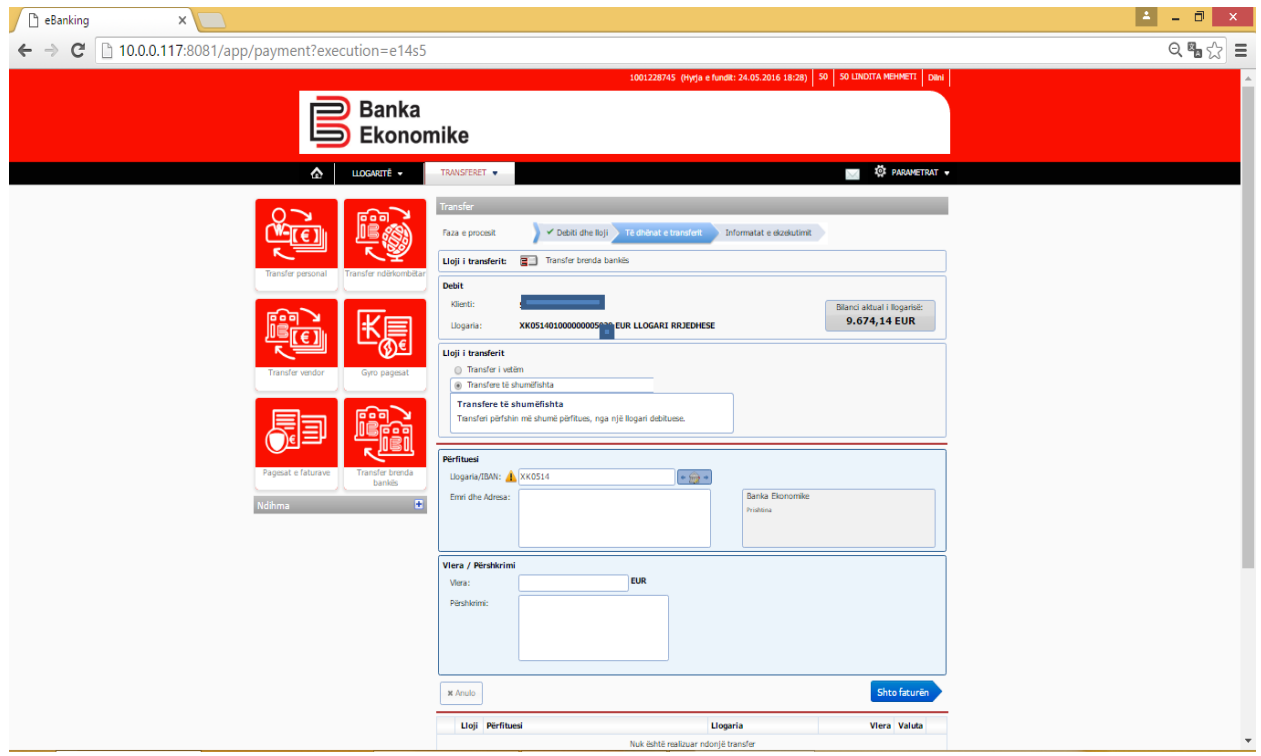

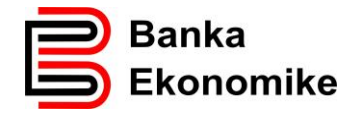

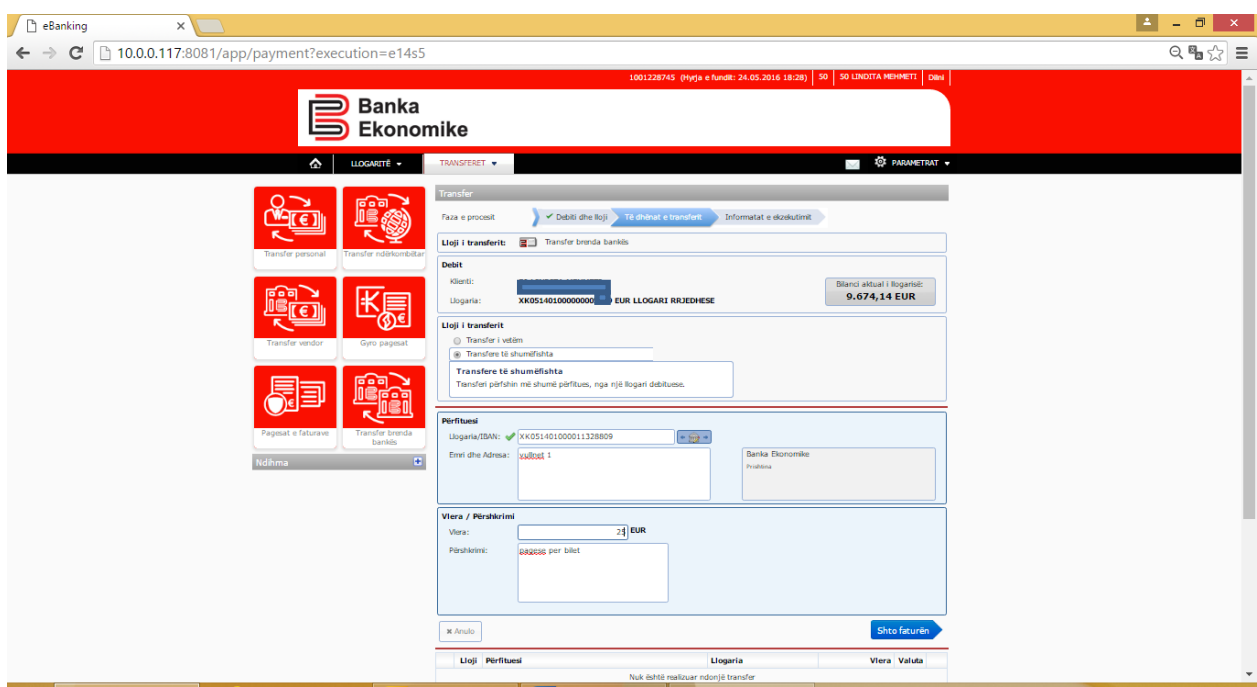

Për të vazhduar me plotësimin e pagesës, klikojmë në opcionin Shto faturën dhe na paraqitet dritarja në vijim:

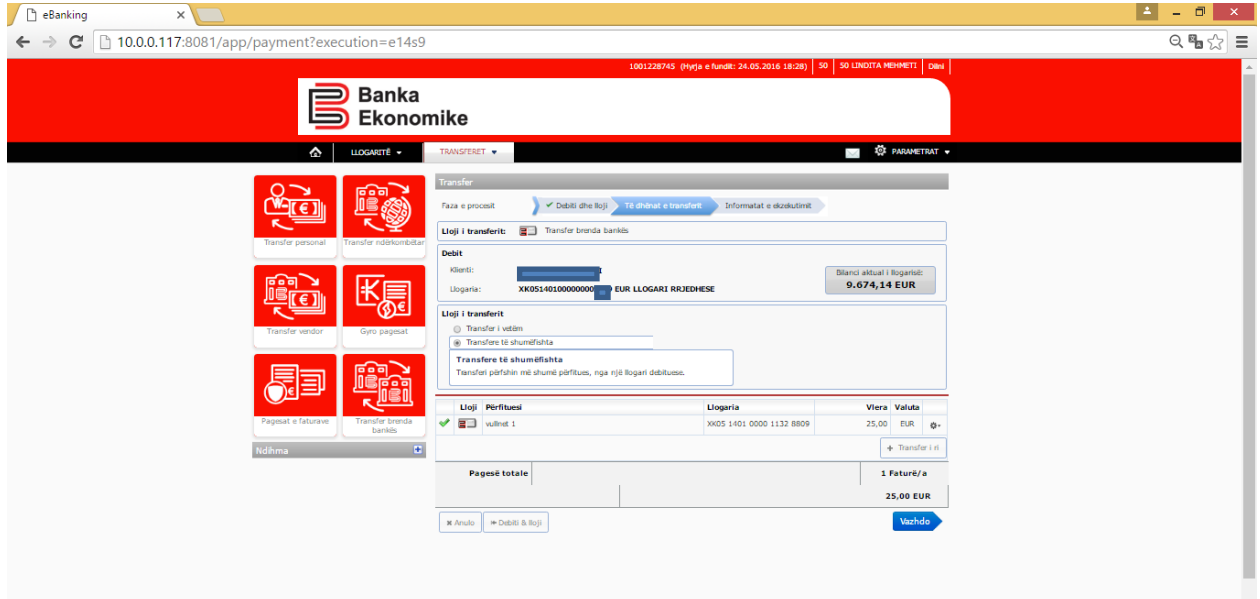

Për të vazhduar me regjisitrimin e transferit të dytë, klikojmë në opcionin Transfer i ri dhe na paraqitet dritarja e njëjt për plotësim. Mund të vazhdojmë të shtojmë pagesa tjera, në bazë të këtij procesi, por në fund çdo herë duhet të vazhdojm procesimin duke klikuar opcionin **Vazhdo** dhe na paraqitet dritarja në vijim:

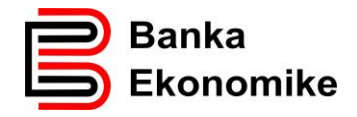

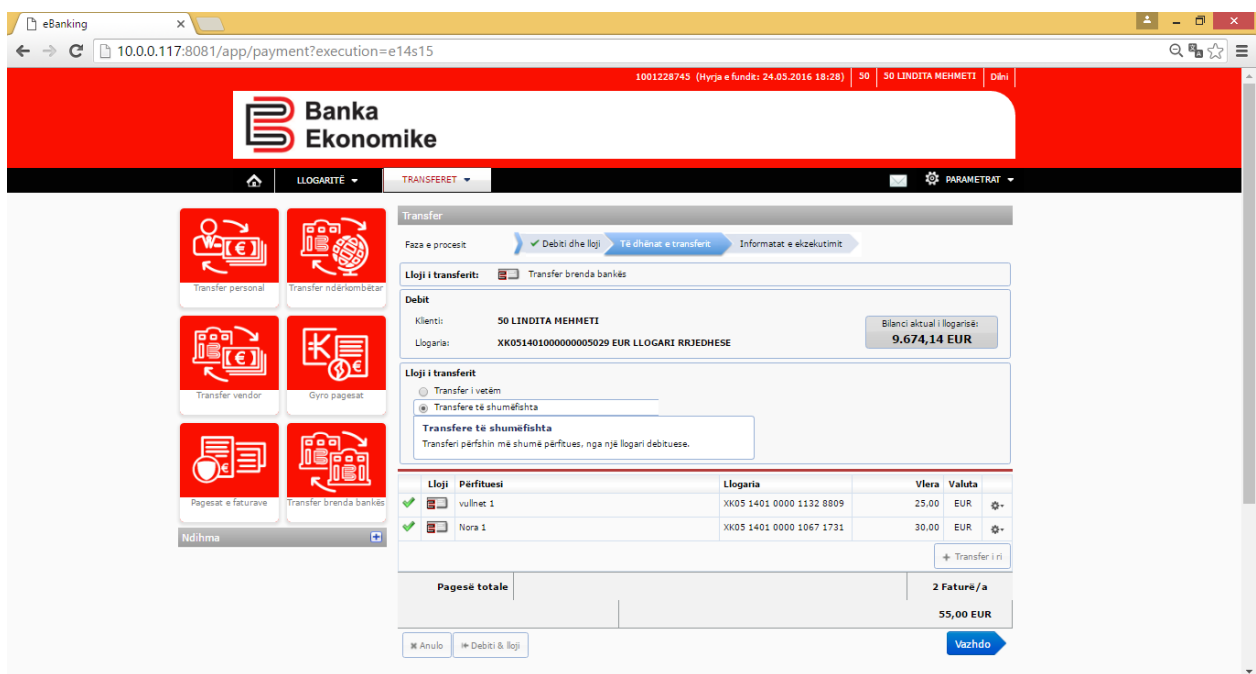

Për të procesuar pagesat e shumëfishta , klikoni butonin **Vazhdo** dhe pagesat do të procesohen, në përputhje me Kushtet e përgjithshme të bankës. E njëjta procedurë vlen edhe për pagesat vendore dhe ndërkombëtare!

# <span id="page-25-0"></span>**8.8. Krijimi dhe ruajtja e transferit të shpeshtë**

Platforma E-banking ju mundëson që të krijoni shabllone të transfereve të ndryshme për ti menaxhuar me lehtë dhe me shpejt transferet e juaja.

Pas regjistrimit të cilit do transfer, ju mund ta ruani si **Shabllon** si në dritaren në vijim:

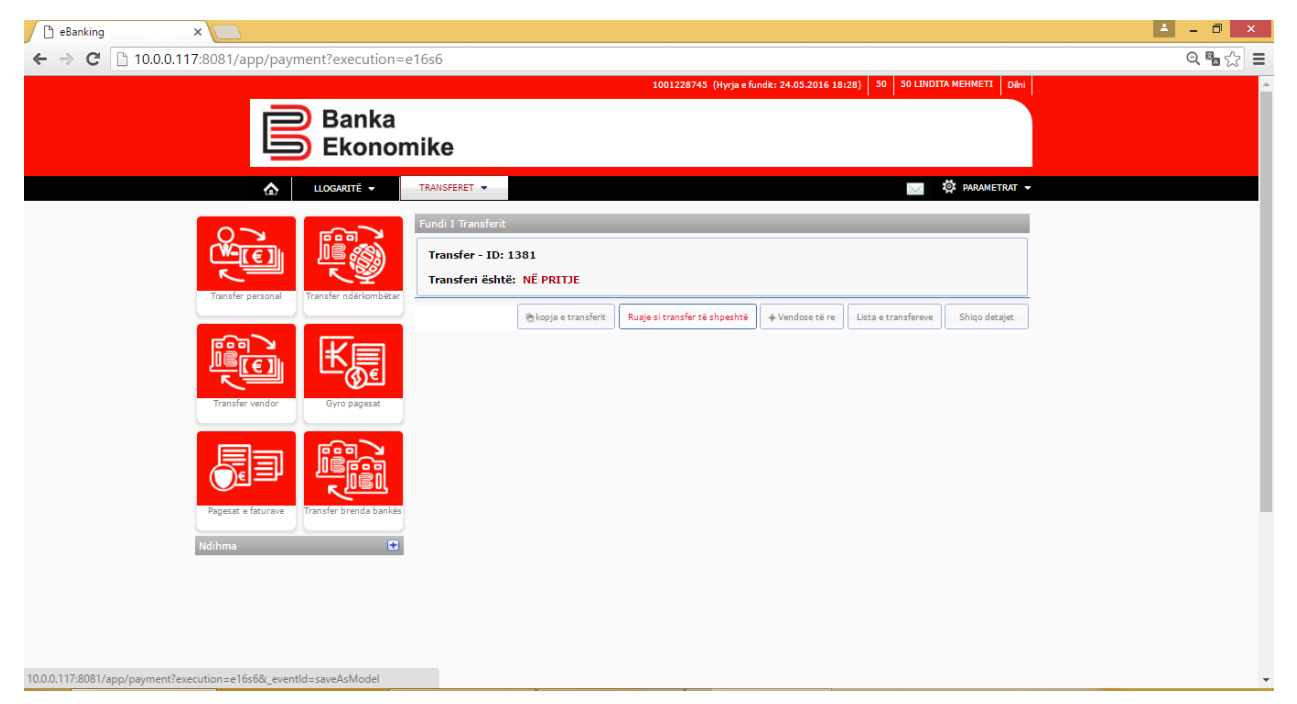

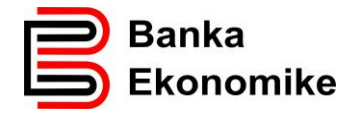

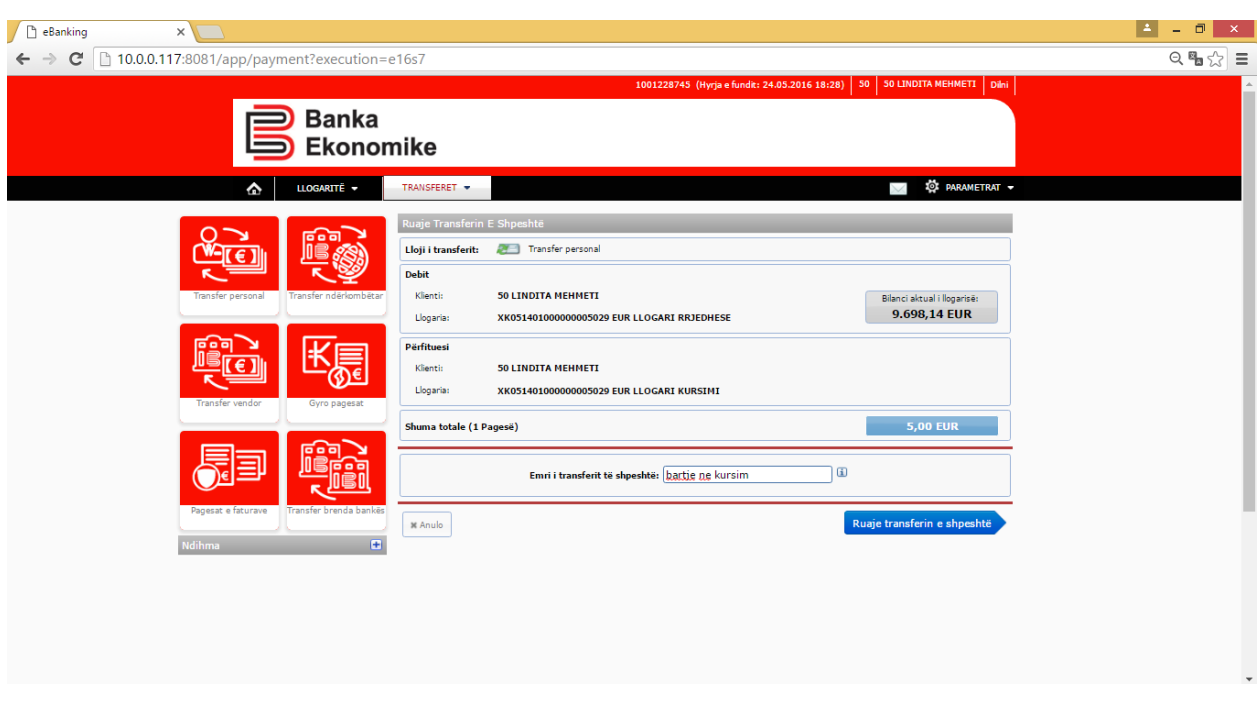

Pasi të klikoni **Ruaje transferin e shpeshtë** ju paraqitet dritarja në vijim:

Tek fusha **Emri i transferit të shpeshtë** mund të vendosni emrin e transferit për përdorim më të lehtë.

Për të ruajtur shabllonin e transferit, klikoni butonin **Ruaje transferin e shpeshtë** dhe do ju paraqitet dritarja në vijim ku ju informon se është ruajtur me sukses.

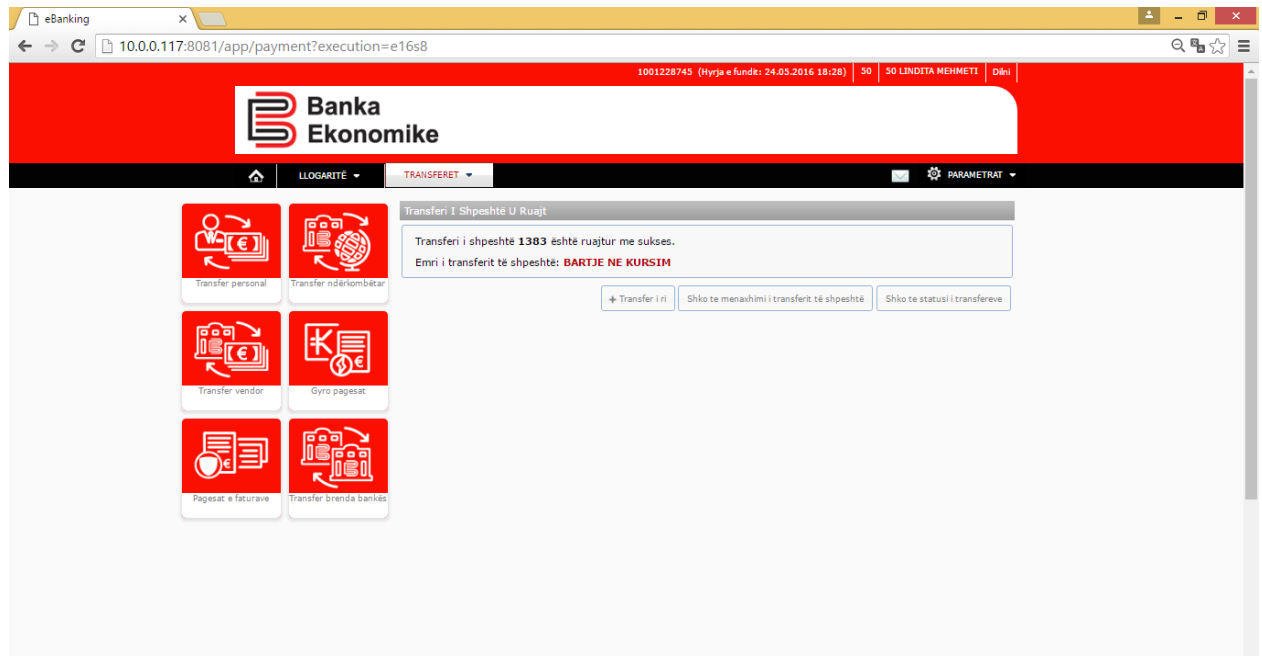

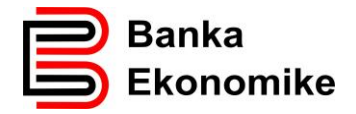

## <span id="page-27-0"></span>**8.9. Kopja e transferit**

Platforma E-banking ju mundëson që të kopjoni transferet e ndryshme, duke ju mundësuar shfrytëzimin e të dhënave të njëjta të përfituesit. Por duhet të keni kujdes se mund ta dërgoni transferin me të dhëna komplet të njëjta edhe njëhër.Kur ta shfrytzëzoni këtë opcion, kontrolloni të gjitha fushat, sidomos fushën e vlerës së transferit dhe fushën e arsyes së transferit!

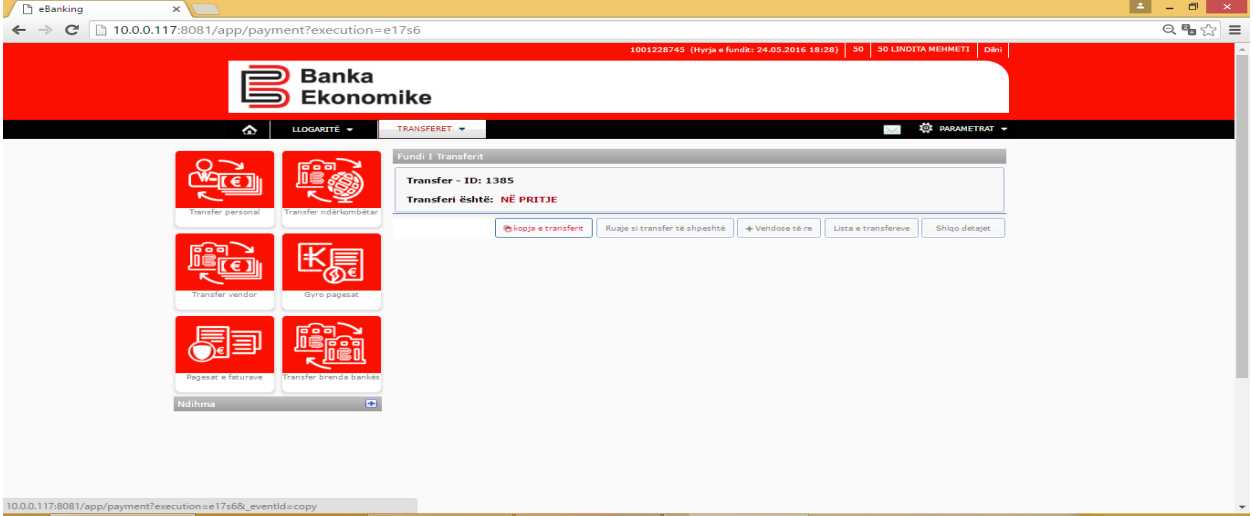

Pasi të klikoni butonin Kopja e transferit, ju paraqiten komplet të dhënat e transferit paraprak, të cilat keni mundësi ti ndryshoni sipas rastit dhe vazhdoni procesimin e transferit përkatës siq janë të përshkruara me lartë.

#### <span id="page-27-1"></span>**9. Regjistrimi i faturave KOS GIRO**

Disa kompani Publike ( KEDS, PTK, KUR, Dogana e Kosovës etj), dhe Private ( si Kompanit e sigurimeve), janë licencuar nga Banka Qendrore e Kosovës që të lëshojn fatura në standardin Kos Giro. Forma dhe dizajni i faturave ndryshon nga njëra tjetra, por secila faturë KosGiro duhet të përmbajë informatat kryesore si:

- Emrin dhe mbiemrin ( emrin e organizatës) e paguesit
- Shifra e konsumatorit
- Shumën e pagëses
- Referencën
- Barcodin ( për lexim automatik)
- Emrin e kompanisë që e ka lëshuar faturën
- Numrin e llogarisë së kompanisë që e ka lëshuar faturën ( në rast se ka më shumë se një llogari, si KEDS psh)

Procesimi i pagesave KOS Giro në E-banking bëhet duke i përdorur informatat standarde të cilat gjinden në faturën Kos Giro si: Shumën dhe Numrin e referencës,

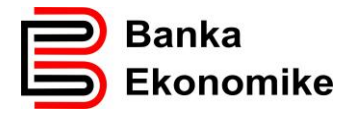

emri dhe mbiemrin ( emrin e kompanisë). Më poshtë i gjeni të sqaruara veçorit kryesore të secilës faturë.

## <span id="page-28-0"></span>**9.1. Pagesa e faturave KOS GIRO të lëshuara nga KESC**

Kompania KESC-o (Kosovo Electricity Supply Company ) është e autorizuar të lëshoj fatura KosGiro për të gjithë njëhsorët e rrymës elektrike në Kosovë, por kjo kompani është e ndarë në distrikte rajonale dhe faturat i lëshon sipas rajoneve, prandaj duhet të keni kujdes se për cilin district jeni duke e paguar faturën e rrymës.

Fatura e KESC-os duket si më poshtë, ndërsa në formën e zmadhuar gjinden informatat që ju duhen për ta procesuar pagesën KOS Giro:

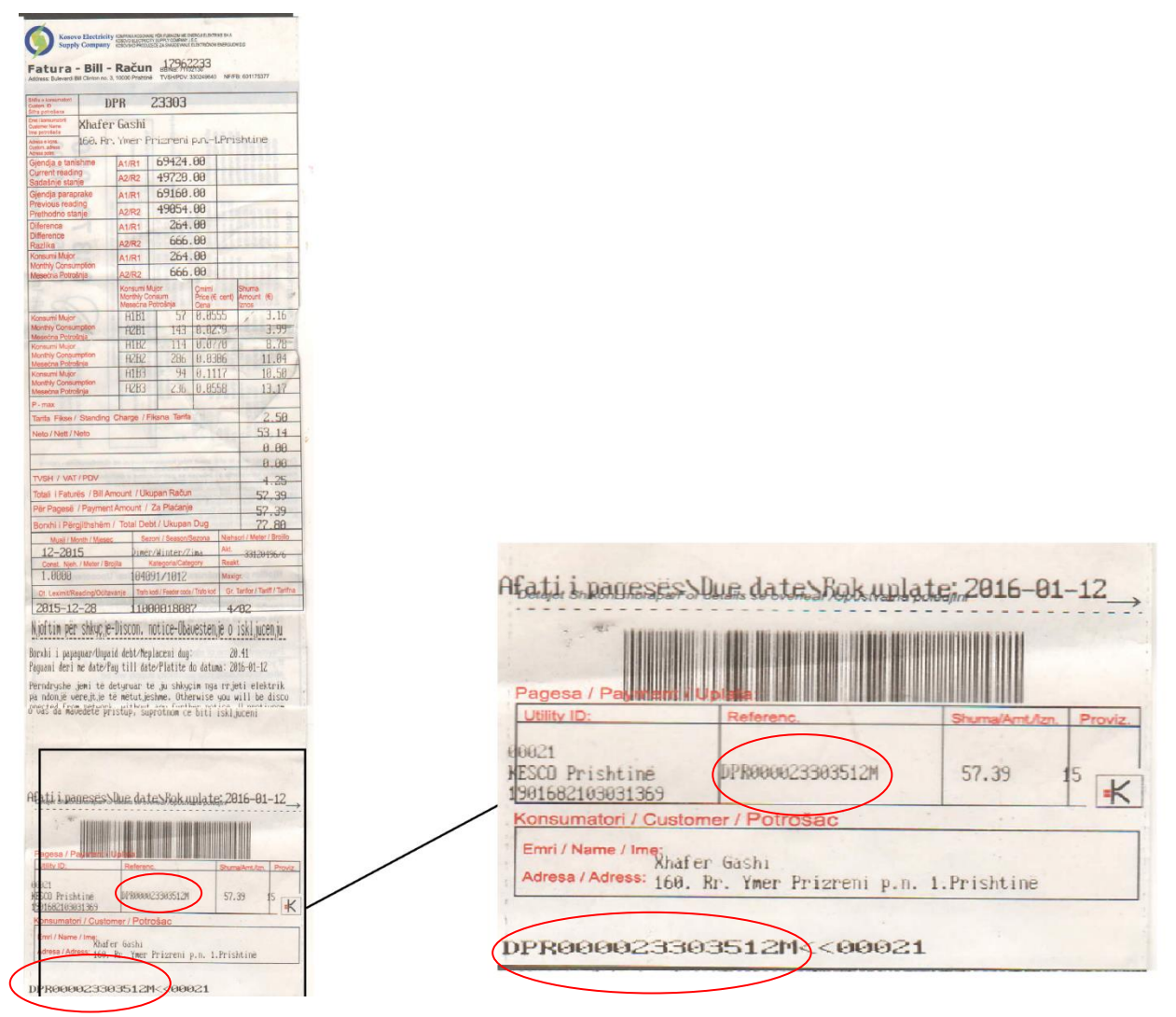

Tek Fusha **Utility ID -** është emri i kompanis dhe rajoni, ndërsa më poshtë është e shenuar edhe numri i llogarisë bankare i kompanisë përkatëse.

Tek fusha **Reference** : është e shenuar referenca 16 shifrore që ndërlidhet me debitorin ( personin fizik apo kompanin)

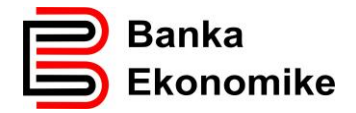

Tek fusha **Shuma**: është e shenuar shuma e përgjithshme e obligimit ndaj kompanis Në fund është e ri-shenuar edhe njëher referenca 16 shifrore e faturës KOS GIRO

## Procesimi në E-banking.

Për të vazhduar procesimin e pagesës KOS GIRO duhet të zgjedhni opcionin GYRO Pagesat dhe hapet dritarja në vijim:

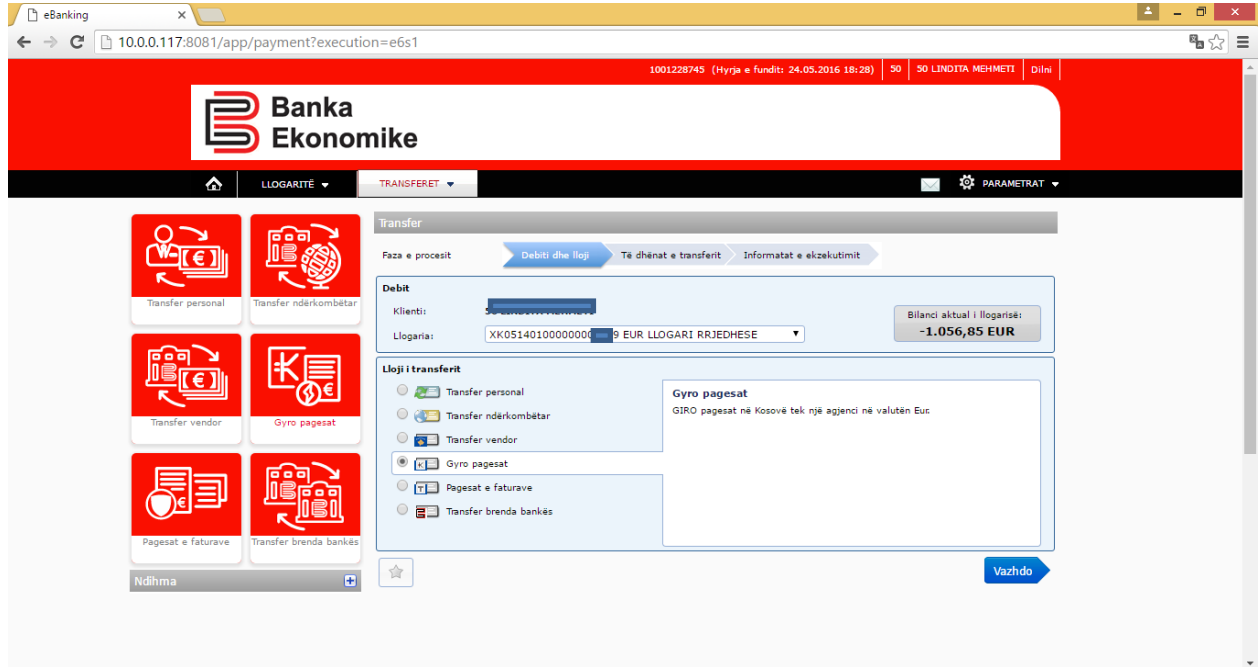

Për të vazhduar procesimin , klikoni butonin Vazhdo, pastaj hapet dritarja tjetër, ku keni mundësi që të përzgjedhni kompanin përfituese të mjeteve,

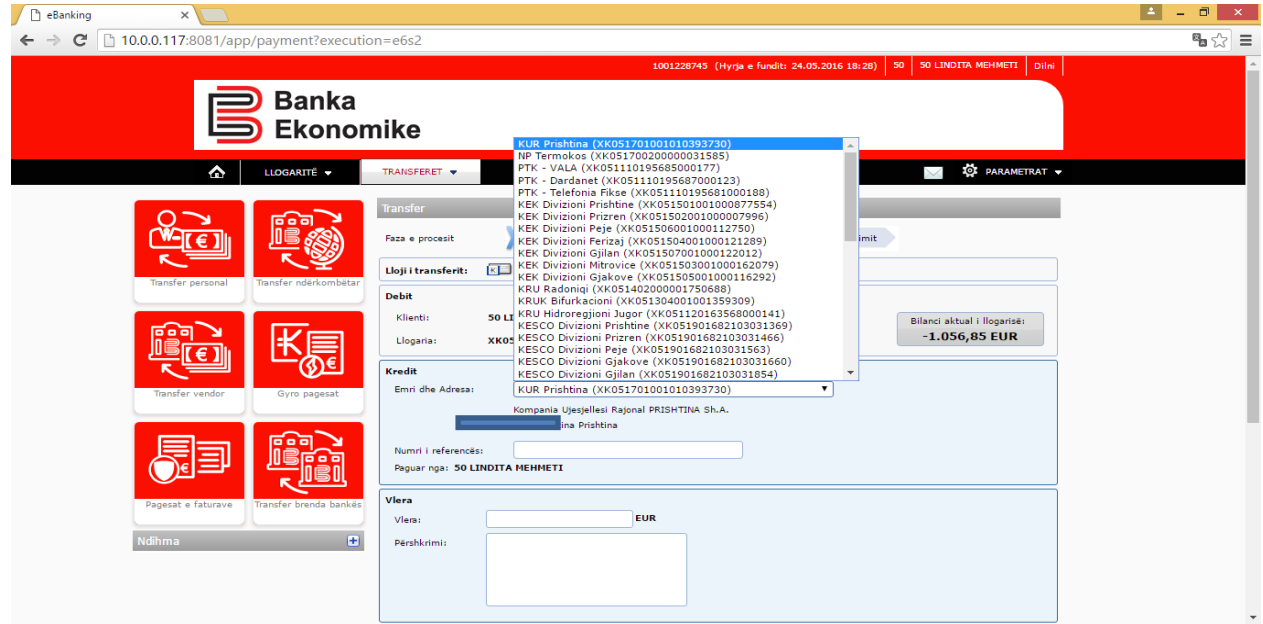

Pastaj, vazhdoni me plotësimin e fushave si:

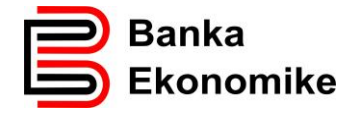

**Numri i Referencës**- shenoni referencën 16 shifrore të specifikauar ne faturën Kos Giro

**Vlera**: shenoni shumën që paguani

**Arsyeja**: shenoni arsyen e pagesës:

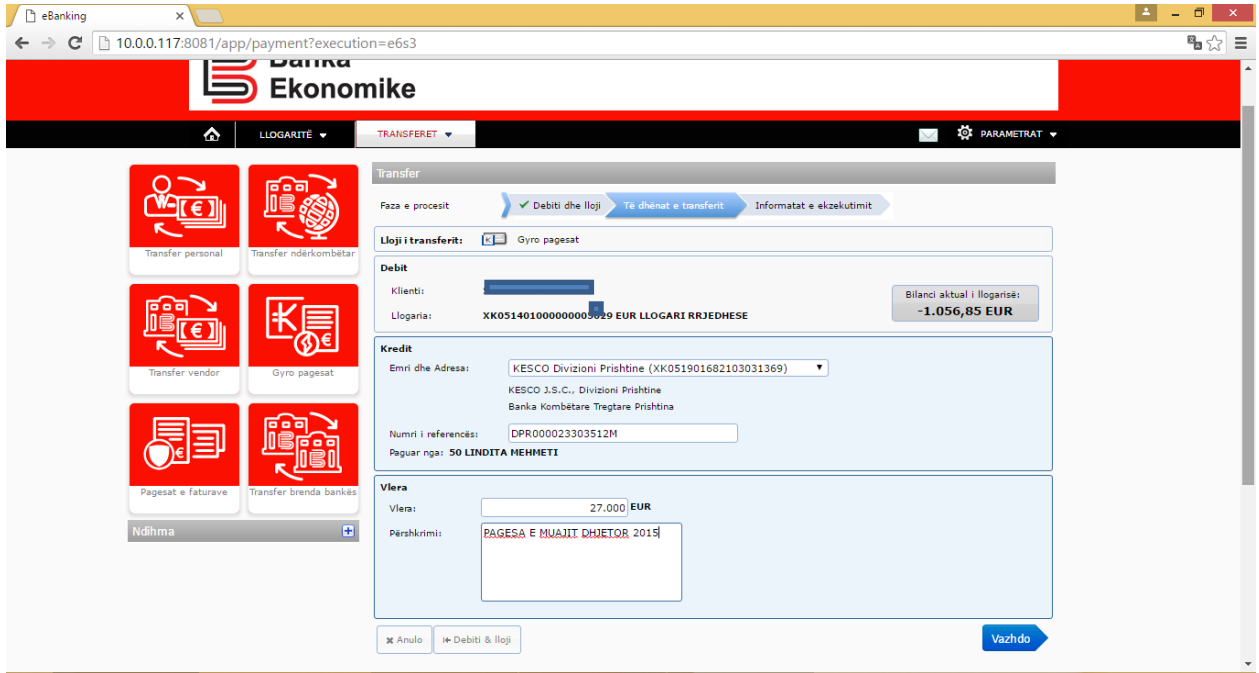

Pas plotësimit të këtyre fushave, për të vazhduar klikoni, butonin Vazhdo dhe prap sistemi ju kërkon një pranim nga ana juaj si konfirmim se të dhënat janë të shenuara saktë:

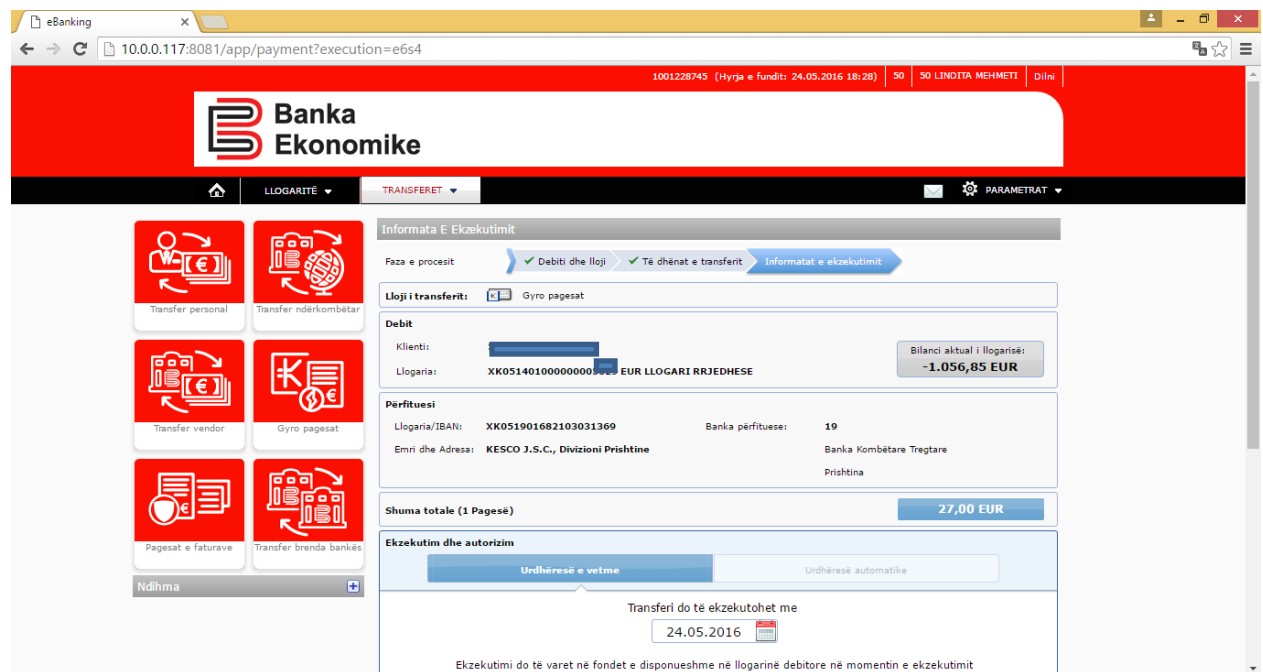

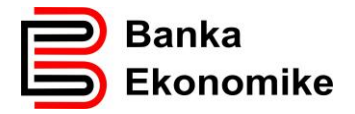

Klikoni Dërgo Pagesën dhe pagesa do të procesohet në përputhje me Kushtet e përgjithshme të bankës për pagesat Kos Giro.

## <span id="page-31-0"></span>**9.2. Procesimi i Faturave KOS Giro të lëshuar nga Dogana e Kosovës**

Edhe Dogana e Kosovës është e licencuar nga BQK-ja për lëshimin faturave me standardin Kos Giro. Për procesimin e këtyre faturave, duhet të zgjedhni opcionin për pagesat KOS Giro, dhe pastaj duhet të përzgjedhni : Dogana e Kosovës (XK051000410070001295) <sup>9</sup> .Shembulli i faturës kos giro të leshuar nga Dogana e Kosovës:

-

<sup>9</sup> Në kllapa gjindet çdo here numri i llogarisë së kompanisë që e ka lëshuar faturën KOS GIRO

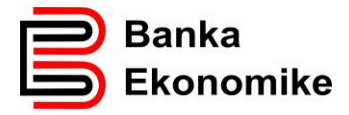

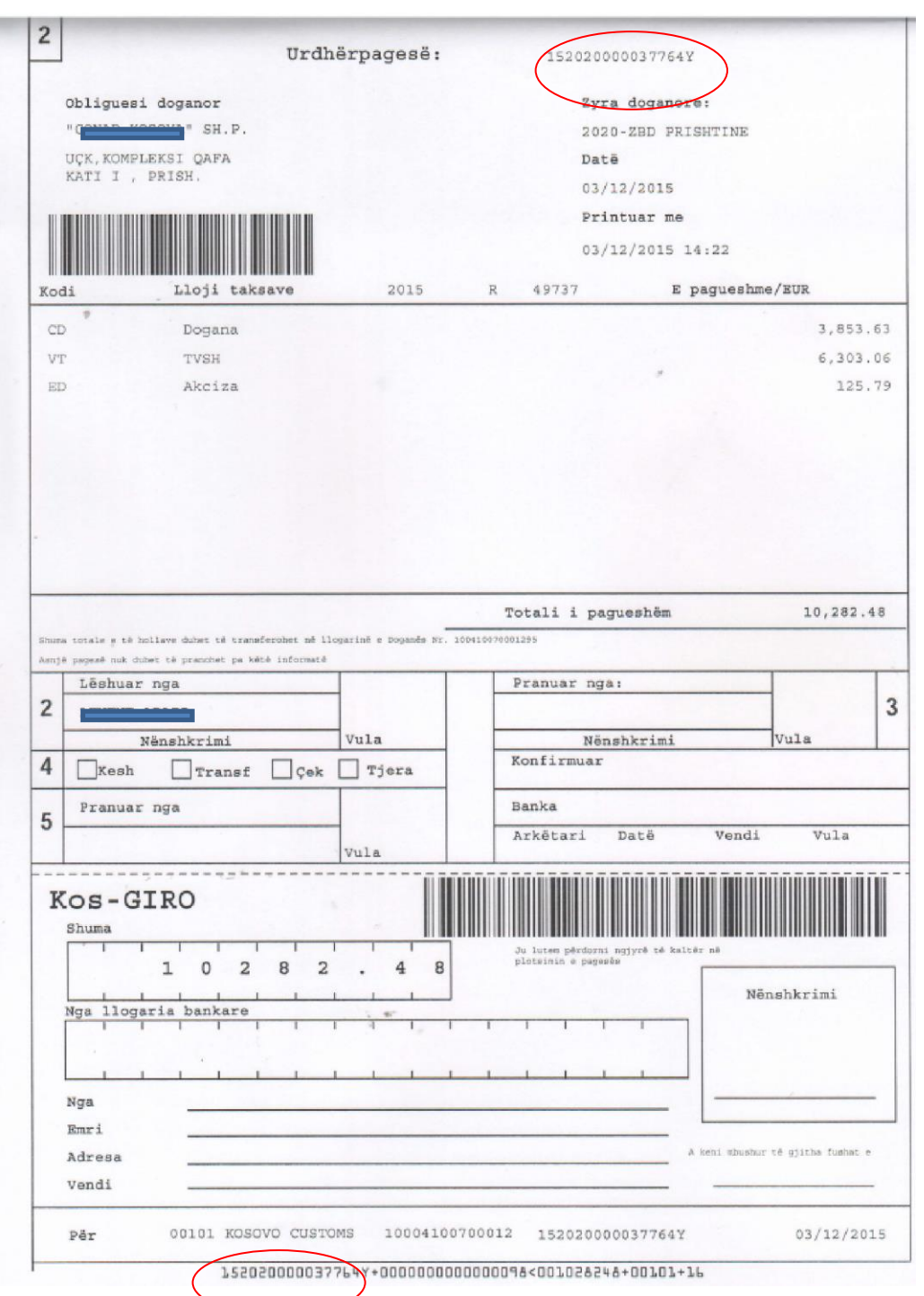

Bazuar në shembullin e faturës me lartë, vazhdojm me procesimin e fatur1%s në Ebanking ,

Pasi të zgjidhet kompania përfituese: Dogana e Kosoves (XK051000410070001295), vazhdoni plotësimin e fushave tjera:

Te fusha **Numri Referencës**: shenoni referencën 16 shifrore që gjindet në pjesën e sipërme të faturës pas fushës ku shenon Urdhërpagesë, por e njëjta shifër gjindet edhe në pjesën e fundit të faturës, që në këtë rast është: **152020000037764Y**

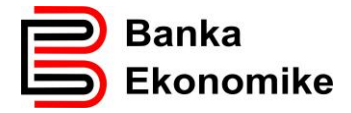

Të fusha **Vlera**: shenoni shumën totale të pagesës

Të fusha **Arsyeja**: shenoni arsyën e pagesës

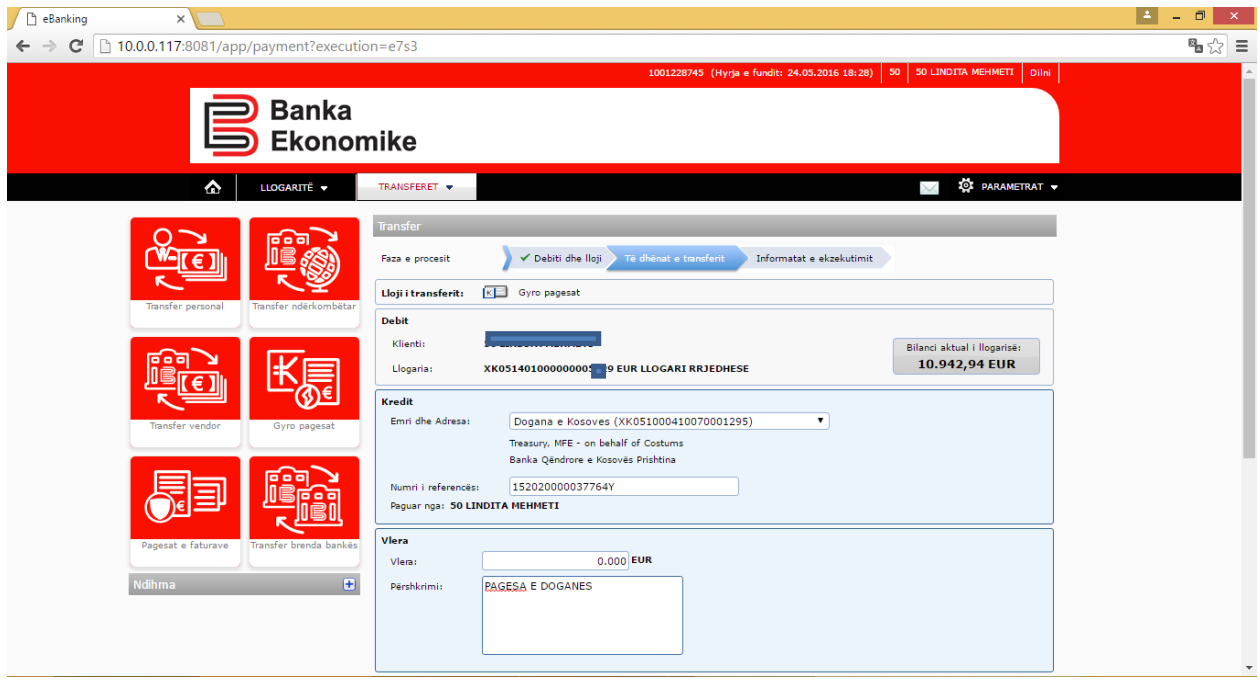

Pas plotësimit të këtyre fushave, vazhdoni me procesimin e pagesës duke klikuar butonin Vazhdo.

## <span id="page-33-0"></span>**9.3. Faturat Kos Giro e lëshuar nga Kompanit e Sigurimeve**

Pagesa e faturave KOS Giro të leshuara nga kompanit e sigurimeve, bëhet njëjtë sikurse procesim i pagesave tjera Kos Giro, dhe fillimisht duhet ti evidentoni të dhënat kryesore si:

#### **Nr. Referencës**, **Shuma** dhe **Emri dhe mbiemri**

Shembulli i faturës Kos Giro e lëshuar nga një Kompani e sigurimit:

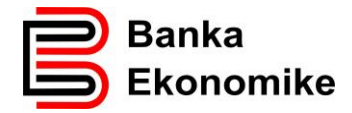

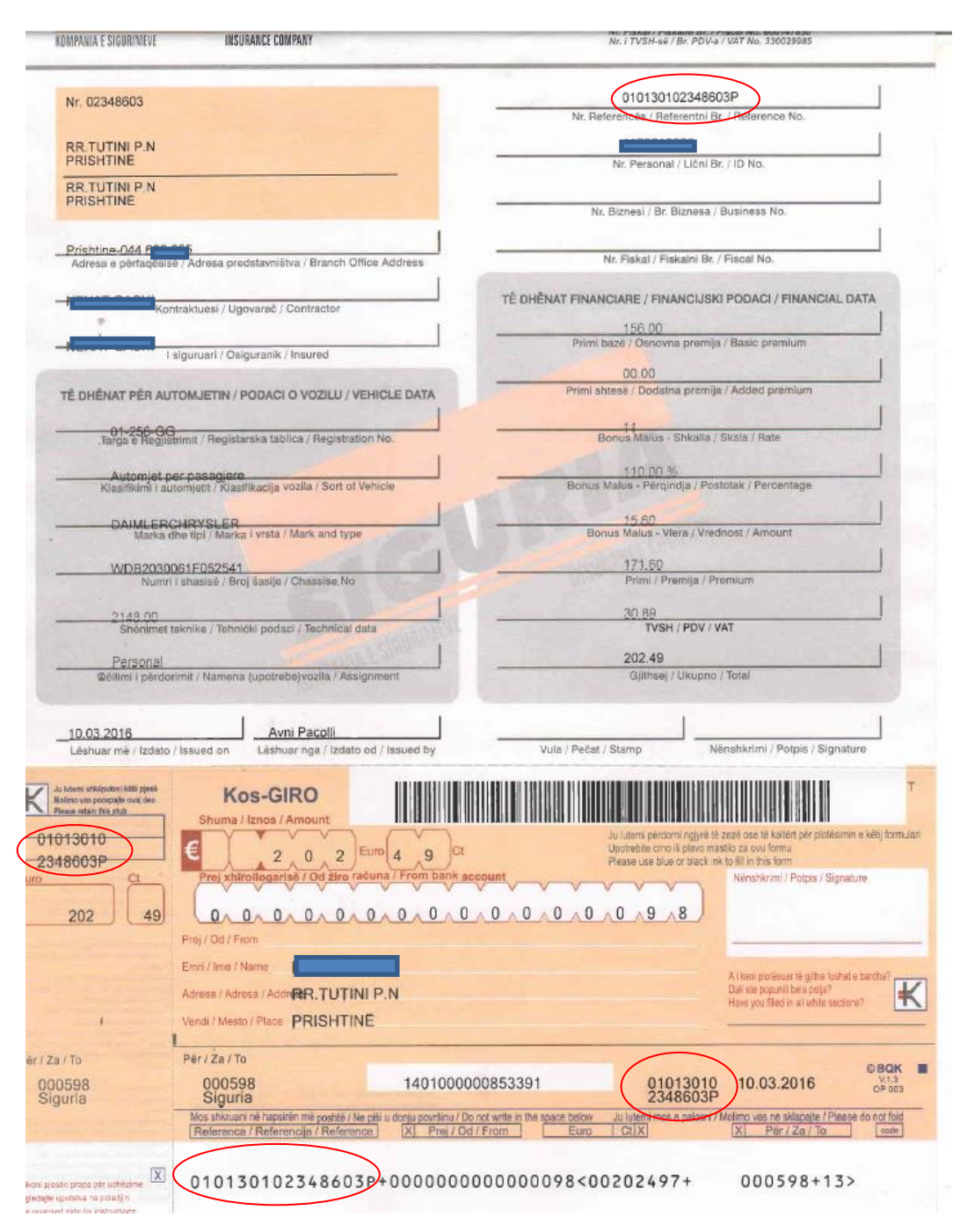

Nr i referëncës është i shenuar në 4 vende të ndryshme , të cilat i kemi rrumbullaksuar për ta gjetur më lehtë, por kujdes,çdo herë përbëhet nga 16 shifra dhe është e njëjta referencë që duhet të shenohet në E-banking.

Për regjsitrimin e pagesës Kos Giro në E-banking, vazhdoni me përzgjedhjen e llogarisë suaj rrjedhëse në EUR, pastaj zgjedhni Tipin e pagesës Kos Giro, dhe do ju hapet dritarja për regjistrimin e KOS Giro-s. Fillimisht duhet të përzgjedhni kompanin që e ka lëshuar faturën Kos nga fusha: Emri dhe Adresa si në dritaren me poshtë:

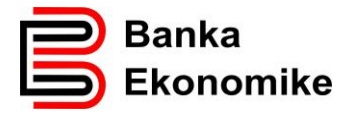

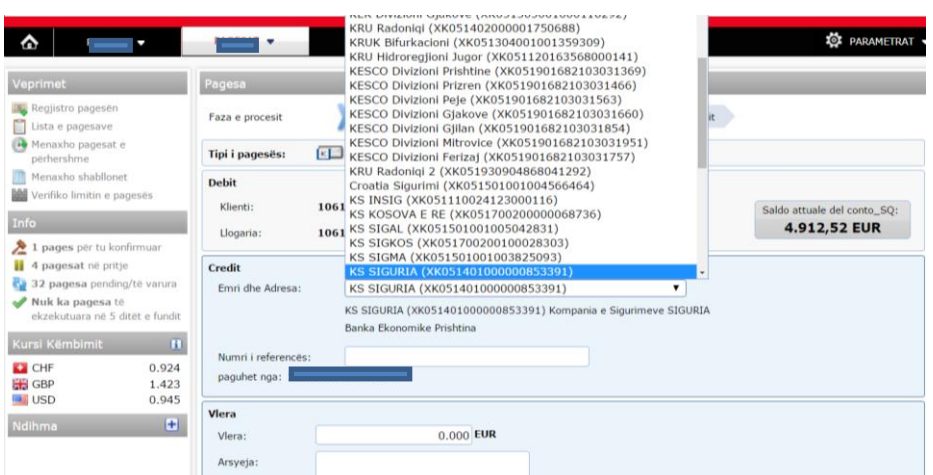

Pastaj vazhdoni me plotësimin e fushave :

**Numri i referencës**: ( shenoni referëncen 16 shifrore te rrumbullaksuar ne shembullin me lartë)

**Vlera**: ( shenoni shumën e caktuar ne faturë)

**Arsyeja**: shenoni arsyën e pagesës:

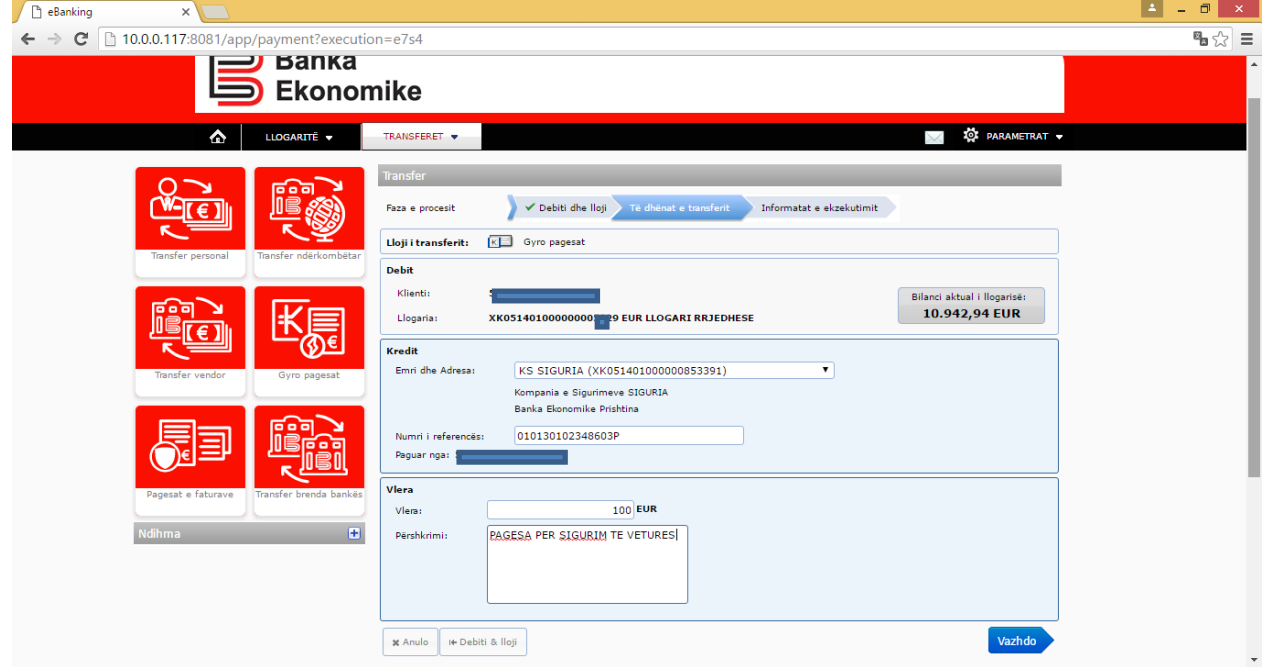

Për të vazhduar me procesimin e pagesës, klikoni në butonin Vazhdo, ndërsa nëse dëshironi të anuloni regjistrimin e pagesës, shtypni butonin **x Anulo.**

Pas klikimit Vazhdo, paraqitet dritarja në vijim dhe nëse pajtoheni ta dërgoni pagesën në procesim, shtypni butonin Dërgo Pagesën, dhe pagesa do të procesohet konform Kushteve të përgjithshme të Bankës.

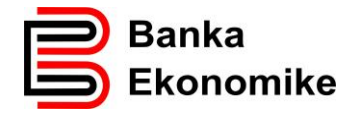

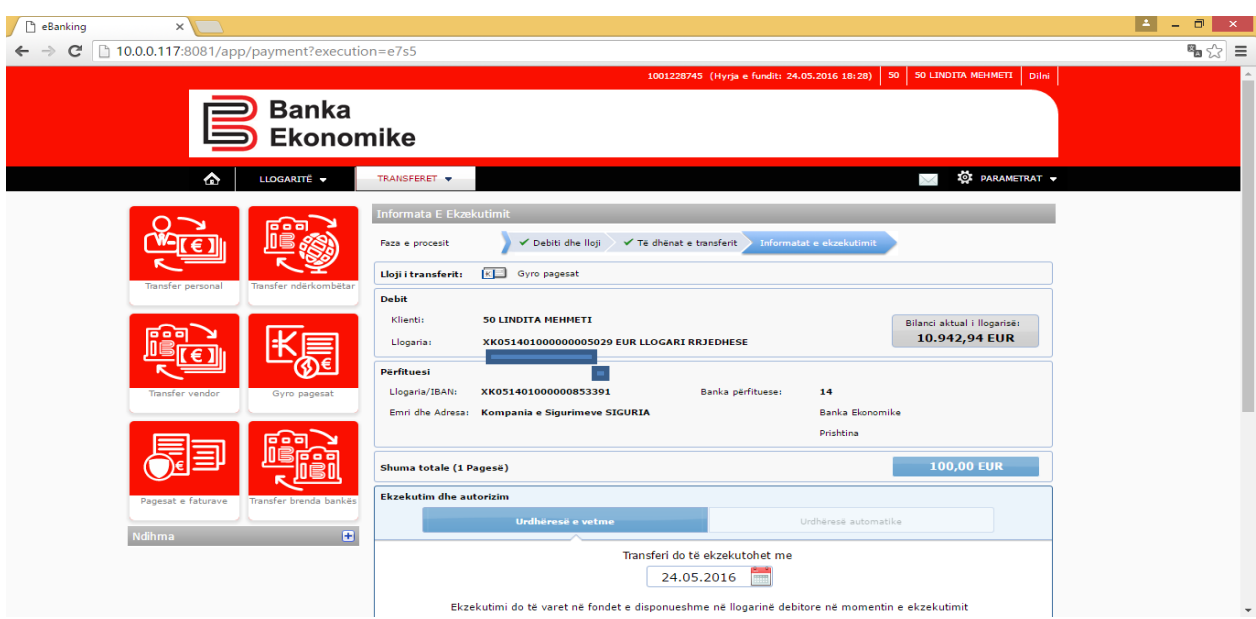

Mund të ketë agjensione tjera që janë të autorizuara për të lëshuar fatura KOS Giro, por procesi i regjistrimit të këtyre faturave është i njëjtë!

#### <span id="page-36-0"></span>**10. Realizimin e pagesave të faturave për Agjensionet e ndryshme buxhetore**

Agjensionet e ndryshme buxhetore si Ministrit, Komunat, Administrata Tatimore e Kosoves, Trusti Pensional i Kosovës e agjensione tjera buxhetore për të hyrat e tyre lëshojn fatura ( FLETËPAGESA) me informata standarde si:

- Llogon e Republikës se Kosovës, Komunës apo Univeristetit
- Emri i Agjensionit Buxhetor që lëshon fletëpagesën
- UNIREF-i shifra 16 shifrore tek barcodi
- Numri i llogarisë së Agjensionit Buxhetor
- Shuma e pagesës
- Detajet e pagesës janë të varura nga lloji i pagesës, por kryesisht kërkohen:
	- o Emri , mbiemri
	- o Përshkrimi i pagesës
	- o UNIREF-i
	- o Shuma

Referenca Unike prej 16 shifrave e njohur si UNIREF për së cilin agjension buxhetor fillon me dy apo tri karaktere unike, këto karakatere janë të parashenuara dhe ndërlidhura për llogarinë përkatëse për të mos e gabuar llogarinë e përfituesit.

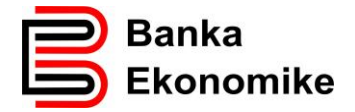

Ju duhet vetëm të konfirmoni karakteret e para dhe të vazhdoni me plotësimin e fushës se UNIREF-it me shifrat e mbetura që i keni në fletë pagesë.

## <span id="page-37-0"></span>**10.1. Procesimi i fletëpagesës për Taksa dhe Pensione**

Procesimi i pagesave në favor të Agjensioneve buxhetore, bëhet në bazë të faturës ( FLETËPAGESËS) së lëshuar nga institucioni përkatës.

Pas qasjes në E-banking, përzgjidhni opcionin **Regjistro Pagesat** dhe pastaj duhet të përzgjidhni opcionin Pagesat e Faturava të klikoni në butonin e **Pagesat e Faturave** për tu hapur opcioni i regjistrimit të faturës si në dritaret në vijim:

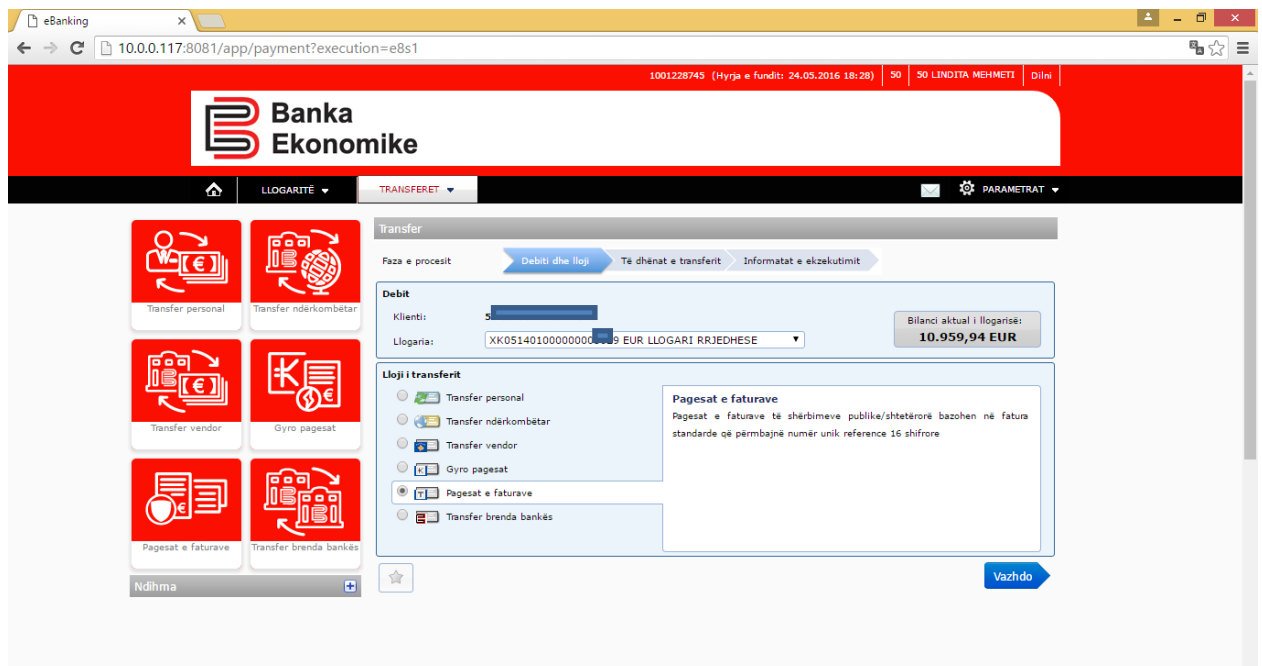

Pasi të klikoni opcionin **Vazhdo** hapet dritarja e re, ku duhet të përzgjedhni emrin e Agjensionit Buxhetor që shënon në faturë së bashku me sqarimin plotësues (në kllapa gjindet numri i llogaris së Agjensionit Buxhetor, i cili numër është edhe në faturë).

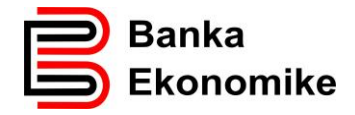

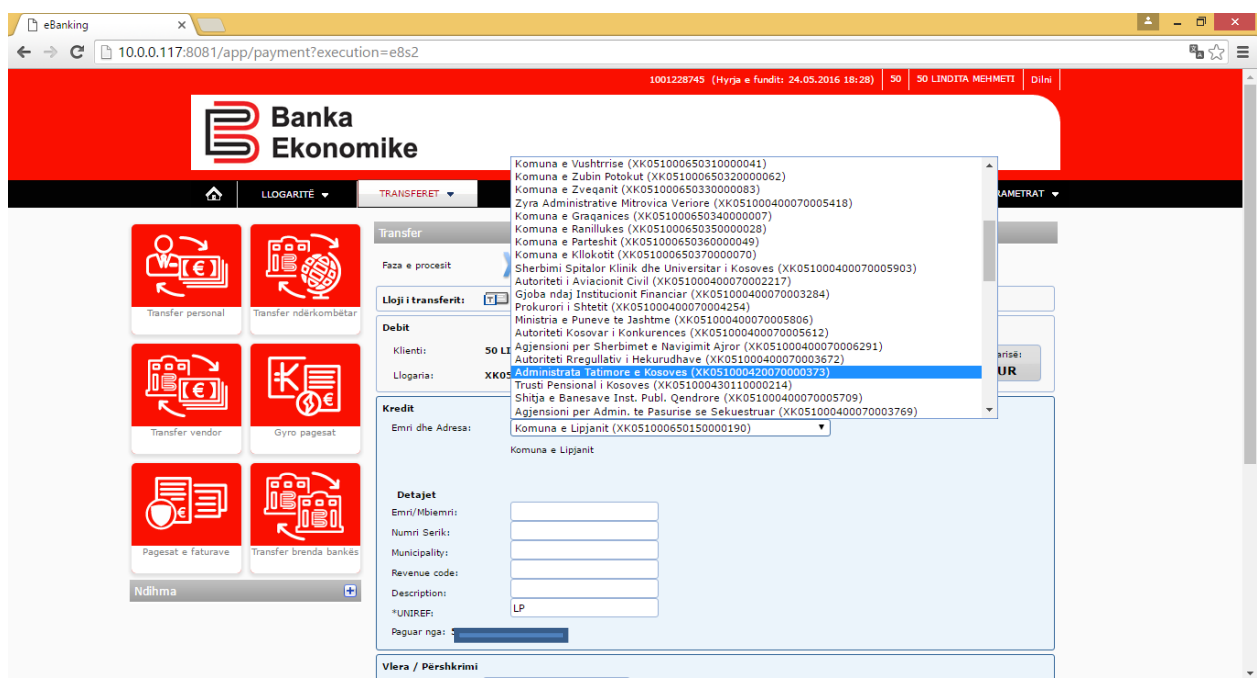

Pasi perzgjedhjes së Agjensionit përkates buxhetor, në këtë rast Adminsitratës Tatimore të Kosovës, hapet dritarja si në figurën e më poshtë:

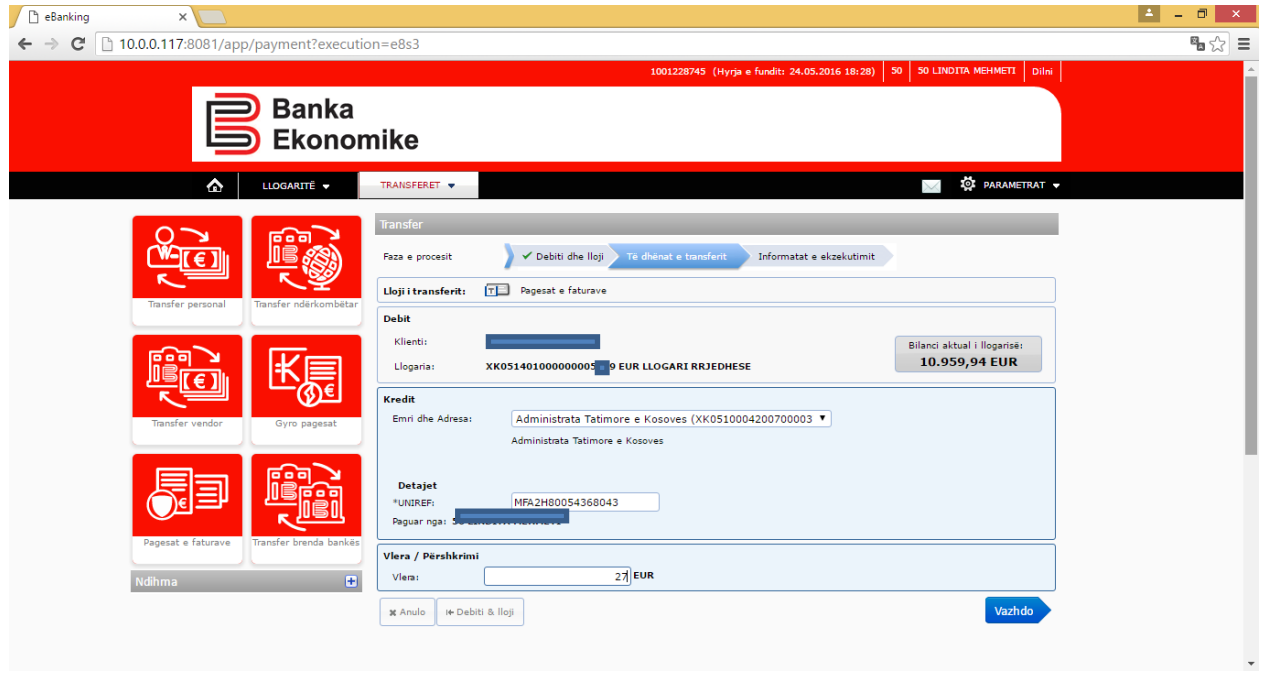

Tek fusha UNIREF shenoni shifrën 16 shifrore ( vazhdoni plotësimin e saj, pasiqë tri shkronjat unike janë të parashkruara).

Tek fusha shuma shenoni shumën që dëshironi ta paguani, dhe klikoni tek butoni Vazhdo, për të ju paraqitur fig në vijim:

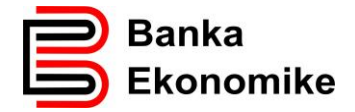

Nëse fletëpagesa është leshuar nga sitemi i Administrates Tatimore "EDI", të dhënat e juaja paraqitën në mënyrë automatike si në këtë figurë:

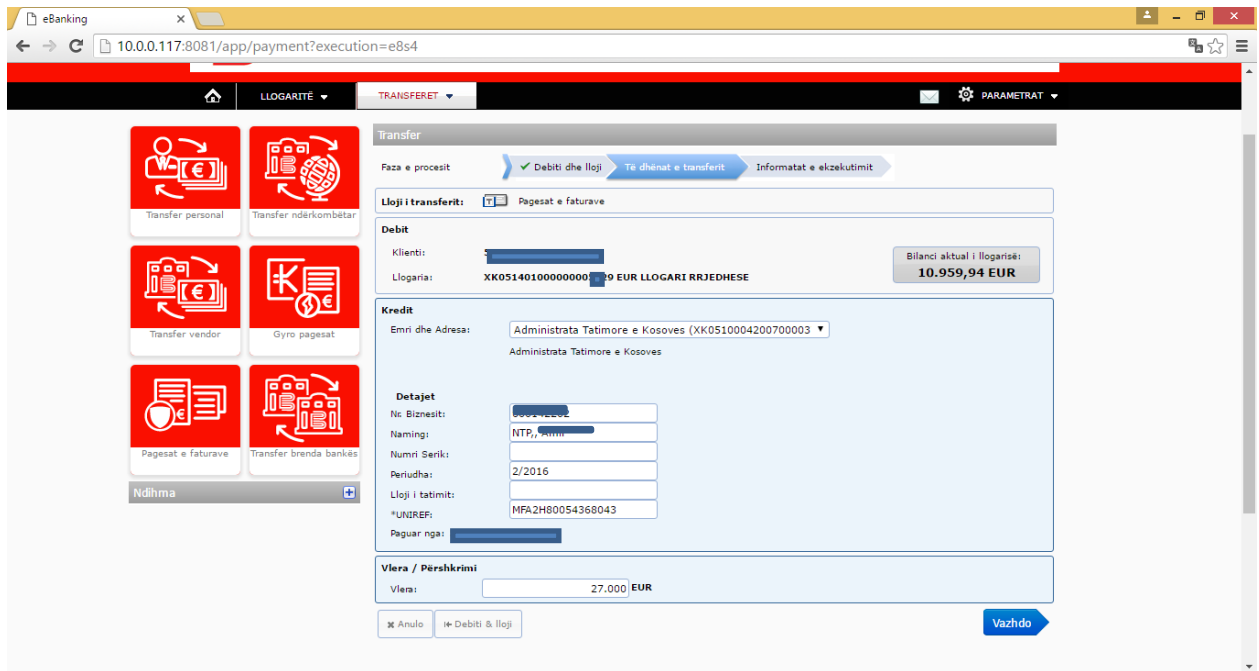

## <span id="page-39-0"></span>**10.2. Regjistrimi i pagesave për ATK**

Regjistrimi i pagesave për Adminsitratën Tatimore të Kosovës dhe Trustin Pensional të Kosovës, janë të ndërlidhura me aplikacionin e Administratës Tatimore të Kosovës të njohur si EDI.

Nëse fletëpagesën e keni marr nga ky aplikacion, detajet e pagëses do të bartën automatikisht nga EDI dhe do të plotësohen fushat përkatëse si:

Periudha Tatimore

Numri Fiskal

Emri i Biznesit

Data e Deklarimit

Ju duhet të plotësoni vetëm shumën që dëshironi ta paguani.

Nëse pagesa është printuar nga Zyrtarët e Administratës Tatimore, këto të dhëna duhet ti plotësoni manualisht, sikurse për pagesat tjera.

Pas shenimit të UNIREFIT , shenoni shumë tek fusha Vlera: dhe klikoni ne butonin Vazhdo

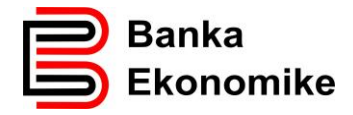

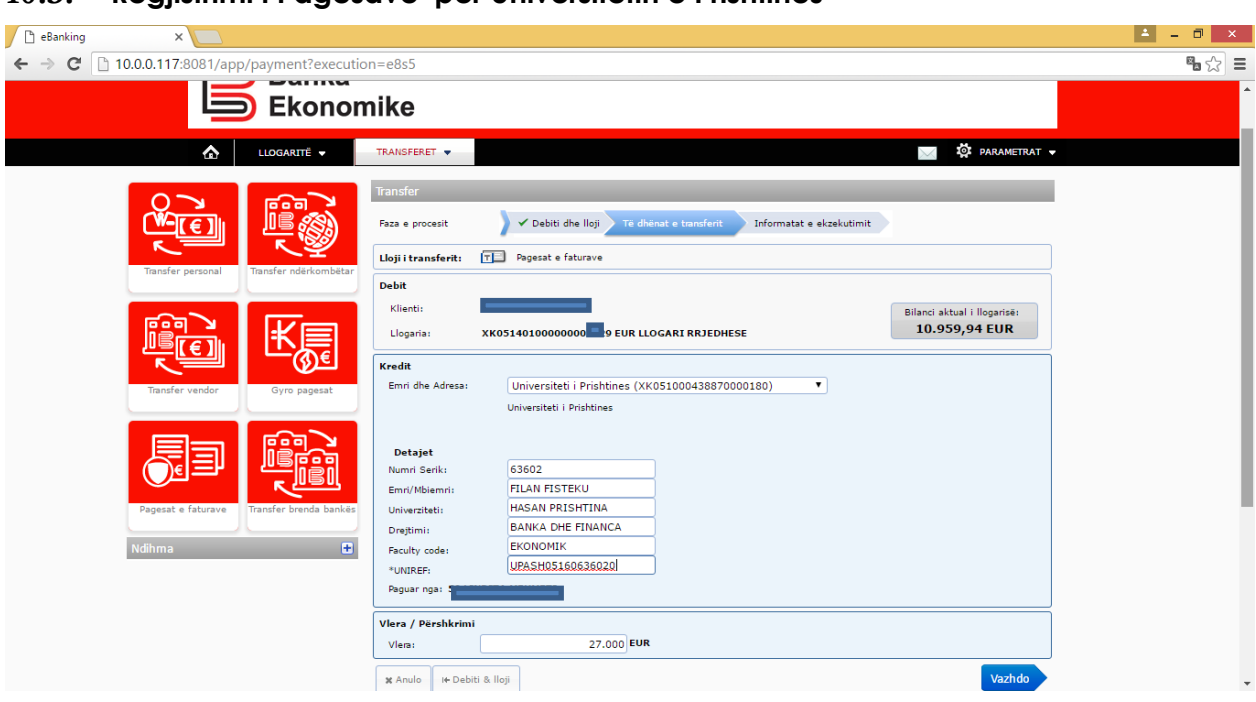

## <span id="page-40-0"></span>**10.3. Regjistrimi i Pagesave për Universitetin e Prishtinës**

Regjistrimi i pagesave për Agjensionet e ndryshme buxhetore kalon në procesin e njëjtë sikurse shembujt e cekur me lartë, pra çdo herë duhet të përzgjedhni llogarinë përfituese që është e cekur në faturë, në mënyrë të vçant shifra 16 shifrore ( UNIREFI) tek fusha e UNIREF-it dhe ti plotësoni të dhënat tjera që kerkohën në sistem dhe janë në faturë.

Nëse prap keni ndonjë problem eventual, ju lusim që të kontaktoni në shërbimin tonë të thirrjeve 24/7 në numrat:

+381-38/500 500

+386-49/733 322

#### <span id="page-40-1"></span>**11. Menaxhimin e Pagesave Periodike (Standing Order)**

Pagesat Periodike të njohura edhe si Standing Order është mundësia që ti menaxhoni nga aplikacioni i E-banking. Pagesat periodike ka mundësi të regjistrohen tek:

- Transferet Personale ( transfer brenda llogarive personale)
- Transfer BEK ( transfere brenda llogarive në Bankën Ekonomike)
- Transfer Vendor ( transferet për bankat tjera në Kosovë)

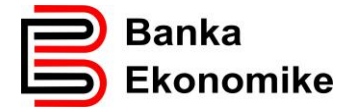

Pas regjsitrimit të secilës nga këto tri lloje të transfereve, mund të regjistroni transferin si Pagesë Periodike. Për të vazhduar me procesimin e pagesës periodike, klikojm opcionin Dërgo Pagesën dhe na paraqitet dritarja në vijim:

Nëse klikoni opcionin pagesë e përheshme, automotikisht do të paraqitën opcionet për parametrizimin e pagesës periodike, duke filluar nga përcaktimi i datës se parë të ekzeutimit, pastaj përcaktimin e frekuencës së procesimit, mujor, 2 mujore, vjetore si dhe afatin e përfundimit të pagesës periodike. Këto funksione të veçanta do ju mundësojn menaxhimin me të lehtë të llogarisë dhe transfereve tuaja.

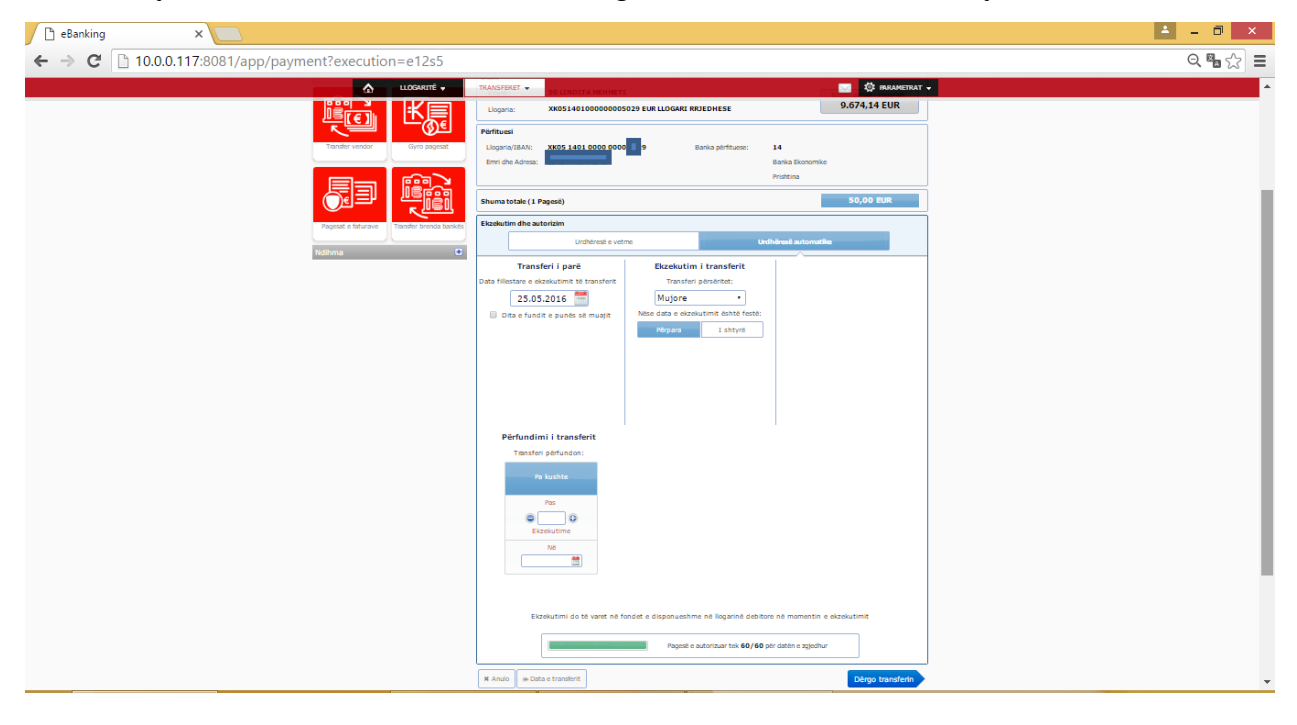